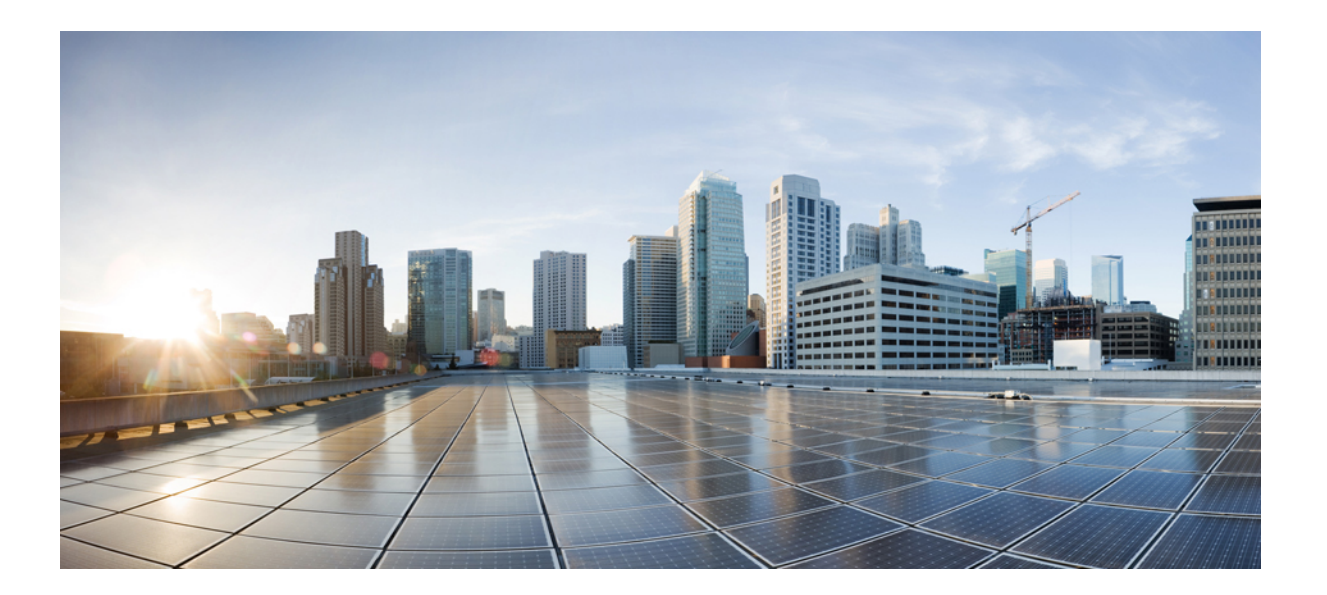

**Security Configuration Guide: Unified Threat Defense, Cisco IOS XE Release 3S**

### **Americas Headquarters**

Cisco Systems, Inc. 170 West Tasman Drive San Jose, CA 95134-1706 USA http://www.cisco.com Tel: 408 526-4000 800 553-NETS (6387) Fax: 408 527-0883

THE SPECIFICATIONS AND INFORMATION REGARDING THE PRODUCTS IN THIS MANUAL ARE SUBJECT TO CHANGE WITHOUT NOTICE. ALL STATEMENTS, INFORMATION, AND RECOMMENDATIONS IN THIS MANUAL ARE BELIEVED TO BE ACCURATE BUT ARE PRESENTED WITHOUT WARRANTY OF ANY KIND, EXPRESS OR IMPLIED. USERS MUST TAKE FULL RESPONSIBILITY FOR THEIR APPLICATION OF ANY PRODUCTS.

THE SOFTWARE LICENSE AND LIMITED WARRANTY FOR THE ACCOMPANYING PRODUCT ARE SET FORTH IN THE INFORMATION PACKET THAT SHIPPED WITH THE PRODUCT AND ARE INCORPORATED HEREIN BY THIS REFERENCE. IF YOU ARE UNABLE TO LOCATE THE SOFTWARE LICENSE OR LIMITED WARRANTY, CONTACT YOUR CISCO REPRESENTATIVE FOR A COPY.

The Cisco implementation of TCP header compression is an adaptation of a program developed by the University of California, Berkeley (UCB) as part of UCB's public domain version of the UNIX operating system. All rights reserved. Copyright © 1981, Regents of the University of California.

NOTWITHSTANDING ANY OTHER WARRANTY HEREIN, ALL DOCUMENT FILES AND SOFTWARE OF THESE SUPPLIERS ARE PROVIDED "AS IS" WITH ALL FAULTS. CISCO AND THE ABOVE-NAMED SUPPLIERS DISCLAIM ALL WARRANTIES, EXPRESSED OR IMPLIED, INCLUDING, WITHOUT LIMITATION, THOSE OF MERCHANTABILITY, FITNESS FOR A PARTICULAR PURPOSE AND NONINFRINGEMENT OR ARISING FROM A COURSE OF DEALING, USAGE, OR TRADE PRACTICE.

IN NO EVENT SHALL CISCO OR ITS SUPPLIERS BE LIABLE FOR ANY INDIRECT, SPECIAL, CONSEQUENTIAL, OR INCIDENTAL DAMAGES, INCLUDING, WITHOUT LIMITATION, LOST PROFITS OR LOSS OR DAMAGE TO DATA ARISING OUT OF THE USE OR INABILITY TO USE THIS MANUAL, EVEN IF CISCO OR ITS SUPPLIERS HAVE BEEN ADVISED OF THE POSSIBILITY OF SUCH DAMAGES.

Any Internet Protocol (IP) addresses and phone numbers used in this document are not intended to be actual addresses and phone numbers. Any examples, command display output, network topology diagrams, and other figuresincluded in the document are shown for illustrative purposes only. Any use of actual IP addresses or phone numbersin illustrative content is unintentional and coincidental.

Cisco and the Cisco logo are trademarks or registered trademarks of Cisco and/or its affiliates in the U.S. and other countries. To view a list of Cisco trademarks, go to this URL: [http://](http://www.cisco.com/go/trademarks) [www.cisco.com/go/trademarks](http://www.cisco.com/go/trademarks). Third-party trademarks mentioned are the property of their respective owners. The use of the word partner does not imply a partnership relationship between Cisco and any other company. (1110R)

© 2015 Cisco Systems, Inc. All rights reserved.

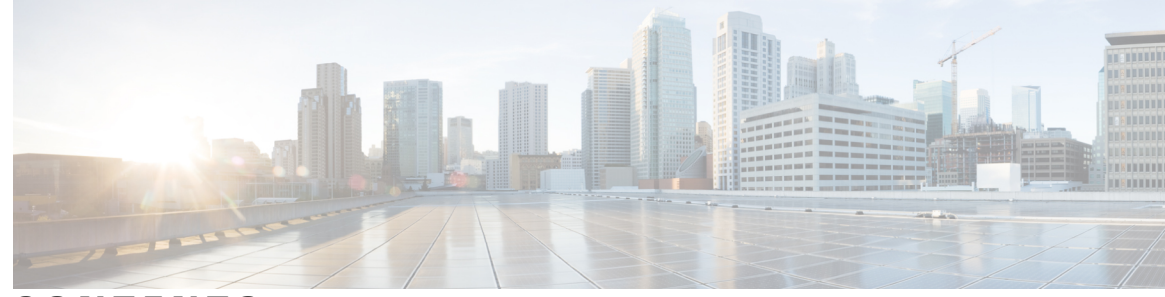

### **CONTENTS**

### **CHAPTER 1 Cisco [Firepower](#page-6-0) Threat Defense for ISR 1**

Finding Feature [Information](#page-6-1) **1** [Restrictions](#page-6-2) for Cisco Firepower Threat Defense for ISR **1** [Information](#page-7-0) About Cisco Firepower Threat Defense for ISR **2** Cisco [Firepower](#page-7-1) Threat Defense for ISR Overview **2** [UCS-Based](#page-8-0) Hosting **3** IDS Packet Flow in Cisco [Firepower](#page-9-0) Threat Defense **4** [Firepower](#page-9-1) Sensor Interfaces **4** Cisco Firepower Threat Defense [Interoperability](#page-9-2) **4** Hardware and Software [Requirements](#page-10-0) for Cisco Firepower Threat Defense **5** Obtaining Cisco [Firepower](#page-10-1) Threat Defense License **5** How to Deploy Cisco [Firepower](#page-11-0) Threat Defense for ISR **6** Obtaining the [Firepower](#page-11-1) Sensor Package **6** Installing the [Firepower](#page-11-2) Sensor OVA File **6** Installing [Firepower](#page-11-3) Sensor on a UCS E-Series Blade **6** [Configuring](#page-13-0) Traffic Redirect on Cisco UCS E-Series Blade **8** [Bootstrapping](#page-14-0) the Firepower Sensor **9** Enabling IDS [Inspection](#page-16-0) Globally **11** Enabling IDS [Inspection](#page-17-0) per Interface **12** [Configuration](#page-19-0) Examples for Cisco Firepower Threat Defense on ISR **14** Example: [Configuring](#page-19-1) Traffic Redirect on Cisco UCS E-Series Blade **14** Example: [Bootstrapping](#page-19-2) the Firepower Sensor **14** Example: Enabling IDS [Inspection](#page-20-0) Globally **15** Example: Enabling IDS [Inspection](#page-20-1) per Interface **15** Verifying and [Monitoring](#page-20-2) IDS Inspection **15** Additional [References](#page-22-0) for Cisco Firepower Threat Defense for ISR **17** Feature [Information](#page-23-0) for Cisco Firepower Threat Defense for ISR **18**

**CHAPTER 2 [Snort](#page-24-0) IPS 19**

Finding Feature [Information](#page-24-1) **19** [Restrictions](#page-25-0) for Snort IPS **20** [Information](#page-25-1) About Snort IPS **20** Snort IPS [Overview](#page-25-2) **20** Snort IPS [Signature](#page-25-3) Package **20** Snort IPS [Solution](#page-26-0) **21** [Overview](#page-26-1) of Snort Virtual Service Interfaces **21** Virtual Service [Resource](#page-27-0) Profile **22** [Deploying](#page-30-0) Snort IPS **25** How to [Deploy](#page-30-1) Snort IPS **25** [Installing](#page-31-0) the Snort OVA File **26** Configuring [VirtualPortGroup](#page-32-0) Interfaces and Virtual Service **27** [Configuring](#page-36-0) Snort IPS Globally **31** [Configuring](#page-40-0) Snort IDS Inspection Globally **35** [Displaying](#page-43-0) the List of Active Signatures **38** [Configuration](#page-43-1) Examples for Snort IPS **38** Example: Configuring [VirtualPortGroup](#page-43-2) Interfaces and Virtual Service **38** Example: [Configuring](#page-44-0) a Different Resource Profile **39** Example: [Configuring](#page-44-1) UTD with Operation Mode IPS and Policy Security **39** Example: [Configuring](#page-44-2) Snort IPS Globally **39** Example: [Configuring](#page-45-0) Snort IPS Inspection per Interface **40** Example: [Configuring](#page-45-1) UTD with VRF on both Inbound and Outbound Interface **40** Example: [Configuring](#page-46-0) Logging IOS Syslog **41** Example: [Configuring](#page-47-0) Logging to Centralized Log Server **42** Example: [Configuring](#page-47-1) Signature Update from a Cisco Server **42** Example: [Configuring](#page-47-2) Signature Update from a Local Server **42** Example: [Configuring](#page-47-3) Automatic Signature Update **42** Example: [Performing](#page-48-0) Manual Signature Update **43** Example: [Configuring](#page-48-1) Signature Whitelist **43** Examples for [Displaying](#page-49-0) Active Signatures **44** Example: [Displaying](#page-49-1) Active Signatures List With Balanced Policy **44** Example: [Displaying](#page-49-2) Active Signatures List With Security Policy **44** Example: Displaying Active Signatures List With [Connectivity](#page-49-3) Policy **44**

Г

Verifying the Integrated Snort IPS [Configuration](#page-50-0) **45** [Deploying](#page-57-0) Snort IPS Using Cisco Prime CLI Templates **52** [Troubleshooting](#page-58-0) Snort IPS **53** Traffic is not [Diverted](#page-58-1) **53** [Signature](#page-61-0) Update is not Working **56** [Signature](#page-62-0) Update from the Local Server is not Working **57** Logging to IOSd Syslog is not [Working](#page-63-0) **58** Logging to an External Server is not [Working](#page-63-1) **58** UTD [Conditional](#page-64-0) Debugging **59** Additional [References](#page-64-1) for Snort IPS **59** Feature [Information](#page-65-0) for Snort IPS **60**

 $\mathbf I$ 

 $\mathbf I$ 

<span id="page-6-0"></span>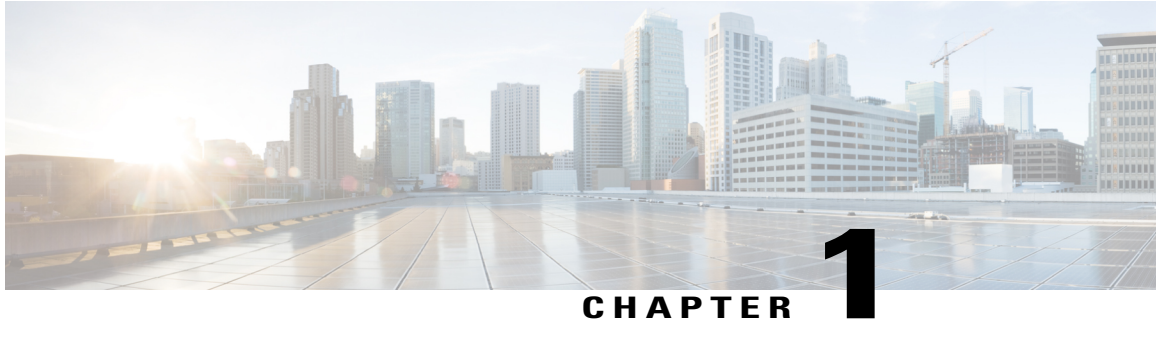

# **Cisco Firepower Threat Defense for ISR**

Cisco Firepower Threat Defense is Cisco's premier network security option. It provides a comprehensive suite of security features such as firewall capabilities, monitoring, alerts, Intrusion Detection System (IDS) and Intrusion Prevention System (IPS).

This module describes how to configure and deploy IDS on Cisco Integrated Services Routers (ISRs).

- Finding Feature [Information,](#page-6-1) page 1
- [Restrictions](#page-6-2) for Cisco Firepower Threat Defense for ISR, page 1
- [Information](#page-7-0) About Cisco Firepower Threat Defense for ISR, page 2
- How to Deploy Cisco [Firepower](#page-11-0) Threat Defense for ISR, page 6
- [Configuration](#page-19-0) Examples for Cisco Firepower Threat Defense on ISR, page 14
- Verifying and [Monitoring](#page-20-2) IDS Inspection, page 15
- Additional [References](#page-22-0) for Cisco Firepower Threat Defense for ISR, page 17
- Feature [Information](#page-23-0) for Cisco Firepower Threat Defense for ISR, page 18

## <span id="page-6-1"></span>**Finding Feature Information**

Your software release may not support all the features documented in this module. For the latest caveats and feature information, see Bug [Search](https://tools.cisco.com/bugsearch/search) Tool and the release notes for your platform and software release. To find information about the features documented in this module, and to see a list of the releases in which each feature is supported, see the feature information table.

Use Cisco Feature Navigator to find information about platform support and Cisco software image support. To access Cisco Feature Navigator, go to [www.cisco.com/go/cfn.](http://www.cisco.com/go/cfn) An account on Cisco.com is not required.

## <span id="page-6-2"></span>**Restrictions for Cisco Firepower Threat Defense for ISR**

- Multicast traffic is not inspected.
- IPv6 traffic cannot be exported.

## <span id="page-7-0"></span>**Information About Cisco Firepower Threat Defense for ISR**

### <span id="page-7-1"></span>**Cisco Firepower Threat Defense for ISR Overview**

Cisco Firepower Threat Defense is a premier security solution that provides enhanced inspection for packet flows.

The Cisco Firepower Threat Defense solution consists of the following two entities:

- Cisco FireSIGHT—A centralized policy and reporting entity that can run anywhere in the network. This can be the Cisco FireSIGHT appliance or a virtual installation on a server class machine.
- Virtual Firepower sensor—Security entities that implement policies, and send events and statistics back to the defense center. The Firepower sensor is hosted on Cisco Unified Computing System (UCS) E-Series Blade. Both the FireSIGHT and sensor are distributed as virtual packages.

UCS E-Series Blades are general purpose blade servers that are housed within Cisco Integrated Services Routers (ISR) Generation 2 (G2) and Cisco ISR 4000 Series Integrated Services Routers. These blades can be deployed either as bare-metal on operating systems or as virtual machines on hypervisors. There are two internal interfaces that connect a router to an UCS E-Series Blade. On ISR G2, Slot0 is a Peripheral Component Interconnet Express (PCIe) internal interface, and UCS E-Series Slot1 is a switched interface connected to the backplane Multi Gigabit Fabric (MGF). In Cisco ISR 4000 Series Routers, both internal interfaces are connected to the MGF.

A hypervisor is installed on the UCS E-Series Blade, and Cisco Firepower Threat Defense runs as a virtual machine on it. The Cisco Firepower Threat Defense OVA file is directly installed on the UCS E-Series Blade using the hypervisor operating system. Cisco Firepower Threat Defense runs as an anonymous inline device with no additional communication with the router. Traffic is diverted from the ingress physical interface to the Cisco Firepower Threat Defense that runs on the UCS E-Series Blade.

The following figure shows a Cisco Firepower Threat Defense deployment scenario. In this figure, the traffic lines between sensors and FireSIGHT are control connections. Packets are routed through these connections using router forwarding rules.

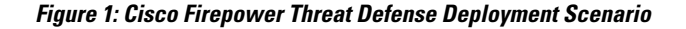

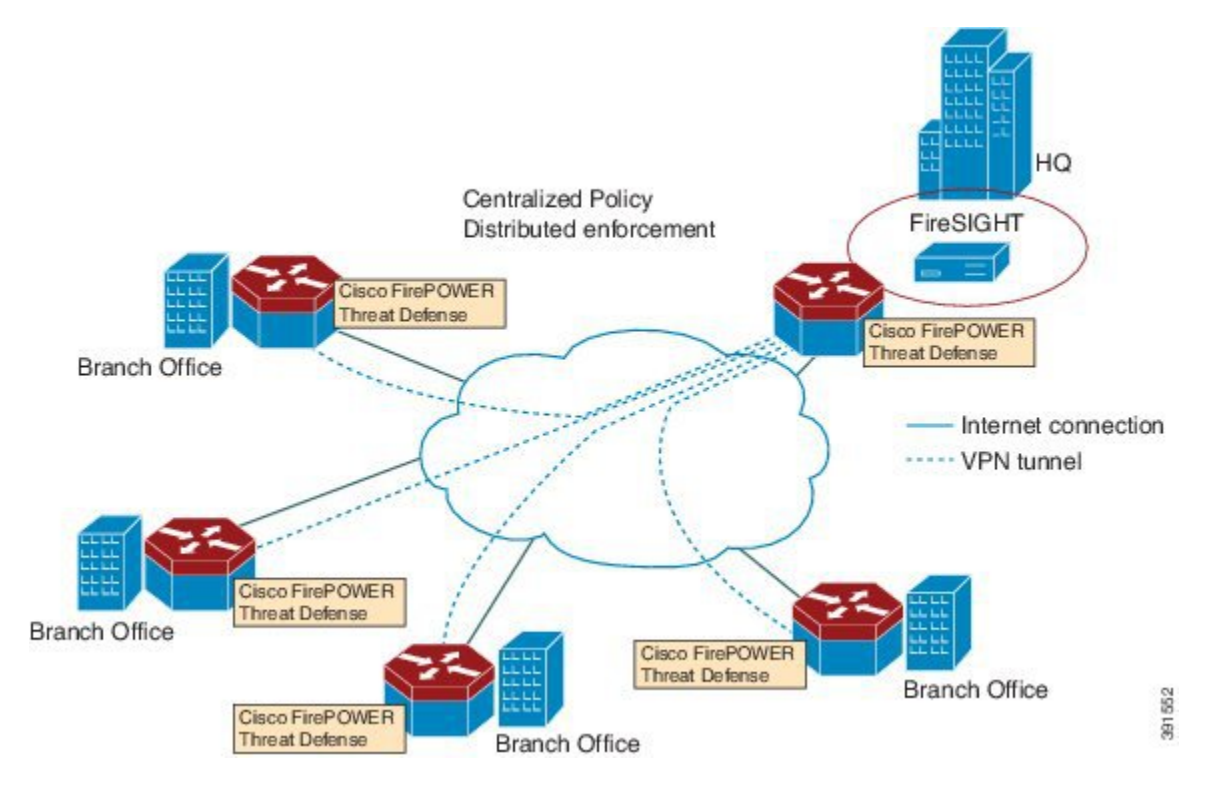

By default, the virtualized Cisco Firepower sensor comes with three interfaces, one for management, and two others for traffic analysis. These interfaces must be mapped to the UCS E-Series interfaces.

### <span id="page-8-0"></span>**UCS-Based Hosting**

The Cisco Unified Computing System (UCS) E-Series Blade provides a generic server blade for hosting applications. This blade typically runs VMware ESXi hypervisor and is managed through vSphere like other VMWare deployments.

If the Firepower sensor is hosted on the Cisco UCS E-Series Blade, you must specify the Cisco IOS interfaces connected to Cisco Firepower Threat Defense. Applications running within the UCS E-Series Blade are only loosely coupled with Cisco IOS, and to determine the interfaces that are attached to appliances a mapping of the interfaces must be done. Interfaces to connect to the Cisco UCS E-Series Blade are Bridge Domain Interfaces (BDI).

The following Cisco UCS E-Series Blades are supported for hosting the Firepower sensor:

- UCS-E 120S
- UCS-E 140D
- UCS-E 140S
- UCS-E 160D
- UCS-E 180D

### <span id="page-9-0"></span>**IDS Packet Flow in Cisco Firepower Threat Defense**

Cisco Firepower Threat Defense supports Intrusion Detection System (IDS). In IDS mode, traffic is copied to the sensor and is analyzed for threats. IDS mode cannot enforce policies; it can detect and report violations. In IDS mode, traffic is replicated from interfaces and redirected to Cisco Firepower Threat Defense that runs on the Cisco UCS E-Series blade.

IDS copies the traffic and analyzes them for threats. Enable the **utd** command to replicate packets to the Firepower sensor based on one of the following criteria:

- If global inspection is enabled, all packets that flow through a router are replicated to the sensor.
- If per interface inspection is enabled, packets are replicated only if the input or output interface has enabled the **utd** command for inspection.

To view the interfaces that have enabled packet inspection in IDS mode, use the **show platform software utd interfaces** command. The packet replication occurs as one of the first output features.

For general packet processing, features that are applied to a packet form an ordered sequence that is determined by the configuration of the device. In general, these features are grouped as either input or output features, with the routing function marking the boundary between the two. The IDS packet replication occurs as one of the first output features and so if any input feature drops the packet, it will not be replicated to the IDS engine.

## <span id="page-9-1"></span>**Firepower Sensor Interfaces**

The Firepower sensor virtual appliance has three network interfaces—two for analyzing the traffic and one for management connectivity to FireSIGHT. The two traffic-bearing interfaces are represented as two virtual interfaces; Bridge Domain Interfaces (BDIs), in the configuration.

Although two interfaces are available for analyzing the traffic, only one traffic-bearing interface is used for Intrusion Detection System (IDS).

The Firepower sensor is connected to the management network and appears as another host on the LAN segment.

### <span id="page-9-2"></span>**Cisco Firepower Threat Defense Interoperability**

Cisco Firepower Threat Defense supports Intrusion Detection System (IDS). In IDS mode, selected traffic is copied to the Firepower sensor for analysis.

Cisco Firepower Threat Defense interoperates with the following features:

- Zone-based firewall—Application layer gateways (ALGs), application inspection and controls (AICs), and policies configured between zones
- Network Address Translation (NAT)

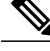

Cisco Firepower Threat Defense does not support outside address translation, because there is no mechanism to inform Firepower Threat Defense about outside global addresses. However; you can still enable address translation on outside interfaces. Intrusion Prevention System (IPS) or IDS is invoked after NAT on the ingress interface, and before NAT on the egress interface, always using inside addresses. **Note**

- Crypto
- Intelligent WAN (IWAN)
- Kernel-based Virtual Machine Wide-Area Application Services (kWAAS)

### <span id="page-10-0"></span>**Hardware and Software Requirements for Cisco Firepower Threat Defense**

The following hardware is required to run the Cisco Firepower Threat Defense solution:

- Cisco Firepower Sensor version 5.4
- Cisco Integrated Services Routers (ISR) 4000 Series Routers
- Cisco Unified Computing System (UCS) E-Series Blade
- Cisco FireSIGHT

The following software is required to run the Cisco Firepower Threat Defense solution:

- UCS-E hypervisor
- ESXi 5.0.0, 5.1.0, or 5.5.0
- Cisco Firepower Sensor version Cisco IOS XE Release 3.14S and later releases
- Cisco FireSIGHT version 5.2, 5.3 or 5.4. FireSIGHT only supports the current version and is backward compatible with only the previous version. In case, your Cisco Firepower Sensor version is 5.4, then you have to use FireSIGHT version 5.4 or 5.3.

### <span id="page-10-1"></span>**Obtaining Cisco Firepower Threat Defense License**

Cisco ISR 4000 Series Integrated Services Routers must have the security K9 license and Application Experience (AppX) license to enable the Cisco Firepower Threat Defense.

Technology Package License Information:

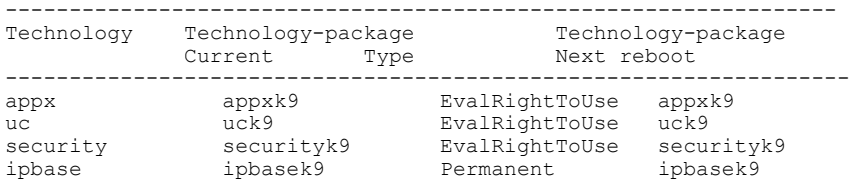

# <span id="page-11-0"></span>**How to Deploy Cisco Firepower Threat Defense for ISR**

To deploy Cisco Firepower Threat Defense Intrusion Detection System (IDS), perform the following tasks:

- **1** Obtain the Firepower sensor package.
- **2** Install the Firepower sensor package through a hypervisor, such as VMWare VSphere.
- **3** Configure router interfaces for traffic redirection.
	- Bridge-Domain interface (BDI) configuration for Cisco ISR 4000 Series Routers.
	- VLAN configuration for Cisco ISR Generation 2 routers.
- **4** Bootstrap the Firepower sensor.
- **5** Configure a policy in Cisco FireSIGHT.
	- The policy is configured through the FireSIGHT GUI.
- **6** Enable inspection.

### <span id="page-11-1"></span>**Obtaining the Firepower Sensor Package**

To deploy the Firepower sensor on an Unified Computing System (UCS) E-Series Blade, download and save the OVA file. OVA is an Open Virtualization Archive that contains a compressed and installable version of a virtual machine. Download the OVA file from [https://support.sourcefire.com/sections/1/sub\\_sections/](https://support.sourcefire.com/sections/1/sub_sections/51#5-2-virtual-appliances) [51#5-2-virtual-appliances.](https://support.sourcefire.com/sections/1/sub_sections/51#5-2-virtual-appliances)

## <span id="page-11-3"></span><span id="page-11-2"></span>**Installing the Firepower Sensor OVA File**

Install the Firepower Sensor OVA on a UCS E-Series Blade, using a hypervisor, such as VMWare VSphere.

### **Installing Firepower Sensor on a UCS E-Series Blade**

This section describes how to install the Firepower Sensor on a Unified Computing System (UCS) E-Series Blade that is installed on Cisco ISR 4000 Series Integrated Services Routers:

- **1** Install the UCS E-Series card.
- **2** Verify that the card is running by using the **show platform** command.
- **3** Configure the Cisco Integrated Management Controller (CIMC) port.

The CIMC GUI is a web-based management interface for E-Series Servers. You can launch the CIMC GUI to manage the server from any remote host that meets the following minimum requirements:

- Java 1.6 or later
- HTTP or HTTPS-enabled
- Adobe Flash Player 10 or later

The CIMC runs on the port that is named management. The following example shows how to bootstrap the management port with an IP address:

```
ucse subslot 1/0
  imc access-port dedicated
  imc ip-address 10.66.152.158 255.255.255.0
!
```
Connect to the CIMC through the browser by using the default login and password, which are admin and password, respectively. Based on the configuration example, the browser address is https://10.66.152.158.

**4** Install ESXi.

Download the ESXi image for your Cisco UCS E-Series Blade from [https://my.vmware.com/web/vmware/](https://my.vmware.com/web/vmware/details?downloadGroup=CISCO-ESXI-5.1.0-GA-25SEP2012&productId=284) [details?downloadGroup=CISCO-ESXI-5.1.0-GA-25SEP2012&productId=284](https://my.vmware.com/web/vmware/details?downloadGroup=CISCO-ESXI-5.1.0-GA-25SEP2012&productId=284).

- **5** Install Firepower Sensor by using VMWare VSphere on the Cisco UCS E-Series blade.
- **6** Configure traffic redirect. For more information, see the section "Configuring Traffic Redirect on Cisco UCS E-Series Blade".
- **7** Configure the VMWare vSwitch. The Virtual Machine Network Interface Card (VMNIC) mapping on ISR 4000 Series Routers is as follows:
	- VMNIC0—Mapped to UCS E-Series interface x/0/0 on the router backplane
	- VMNIC1—Mapped to UCS E-Series interface x/0/1 on the router backplane
	- VMNIC2—Mapped to UCS E-Series frontplane GigabitEthernet 2 interface.
	- VMNIC3—Mapped to UCS E-Series frontplane GigabitEthernet 3 interface.

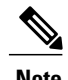

**Note** VMNIC3 is only available on UCS E-Series 140D, 160Dm and 180D.

UCS E-Series 120S and 140S have 3 network adaptors and one management port. UCS E-Series 140D, 160Dm and 180D have 4 network adaptors.

Τ

## <span id="page-13-0"></span>**Configuring Traffic Redirect on Cisco UCS E-Series Blade**

#### **SUMMARY STEPS**

- **1. enable**
- **2. configure terminal**
- **3. interface** *type number*
- **4. no ip address**
- **5. no negotiation auto**
- **6. switchport mode trunk**
- **7. no mop enabled**
- **8. no mop sysid**
- **9. service instance** *service-instance-number ethernet*
- **10. encapsulation dot1q** *vlan-id*
- **11. rewrite ingress tag pop** {**1** | **2**} **symmetric**
- **12. bridge domain** *bridge-ID*
- **13. end**

### **DETAILED STEPS**

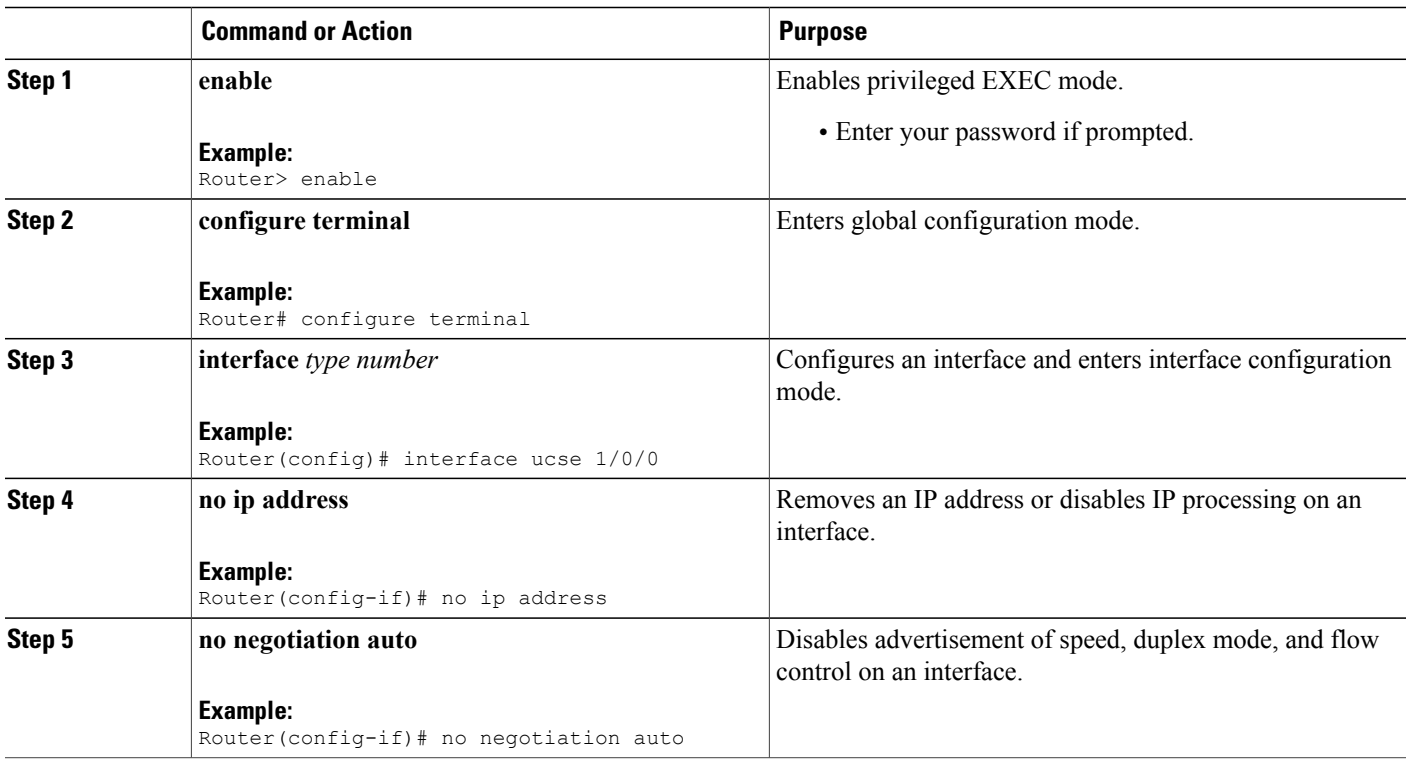

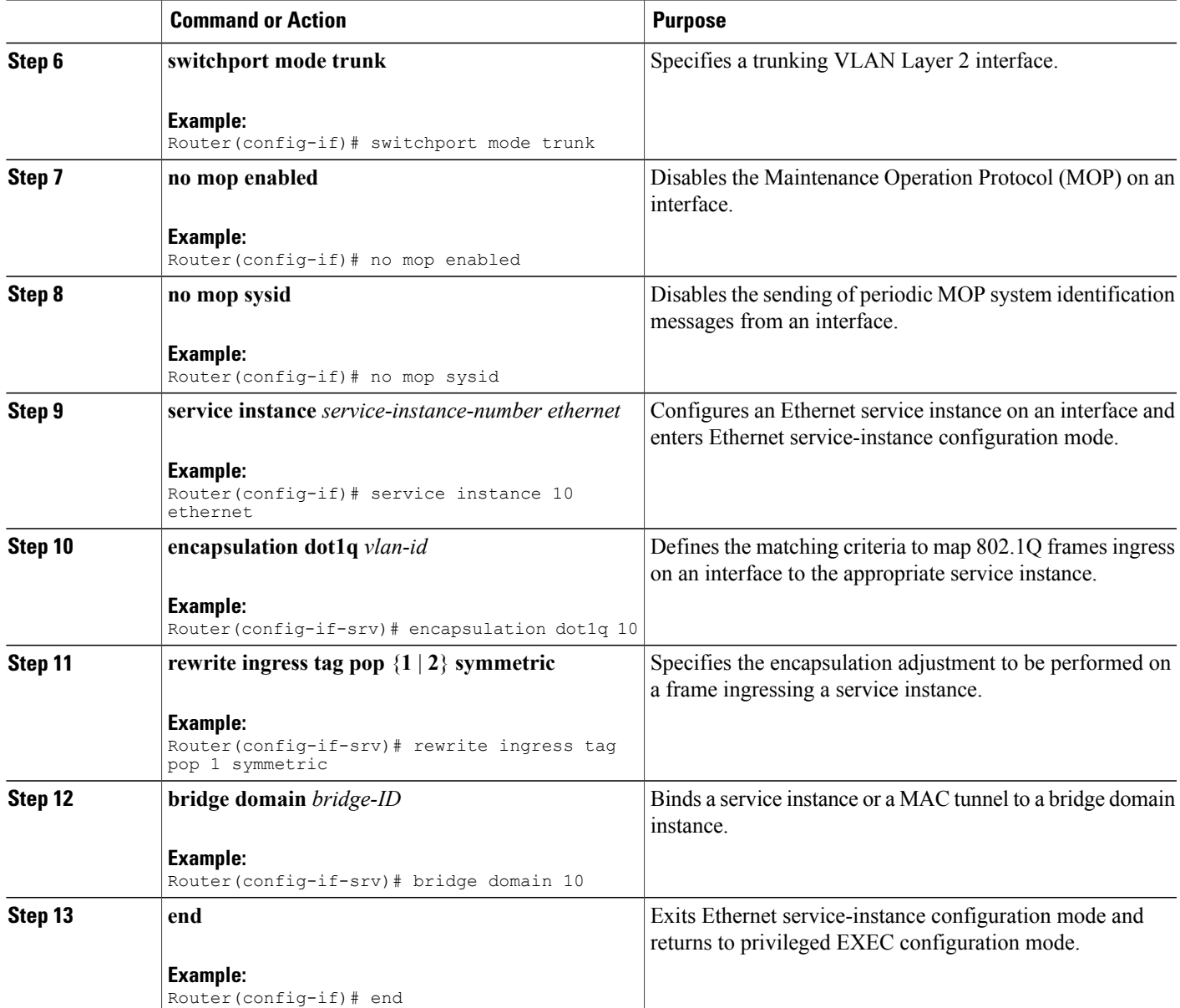

## <span id="page-14-0"></span>**Bootstrapping the Firepower Sensor**

Г

You must configure the Firepower Sensor manually. Perform this task to configure a Firepower sensor to communicate with FireSIGHT. For more information, see [https://support.sourcefire.com/sections/10.](https://support.sourcefire.com/sections/10)

A sensor running on a Cisco Unified Computing System (UCS) E-Series Blade is bootstrapped by logging into the console of the Firepower Sensor virtual machine through VSphere.

ι

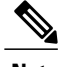

**Note** Firepower Sensor must be installed and deployed before bootstrapping it.

#### **SUMMARY STEPS**

- **1.** Provide the default username and password to login.
- **2. configure network ipv4 manual** *ip-address network-mask default-gateway*
- **3. configure network dns servers** *dns-server*
- **4. configure network dns searchdomains** *domain-name*
- **5. configure manager add** *dc-hostname registration-key*

### **DETAILED STEPS**

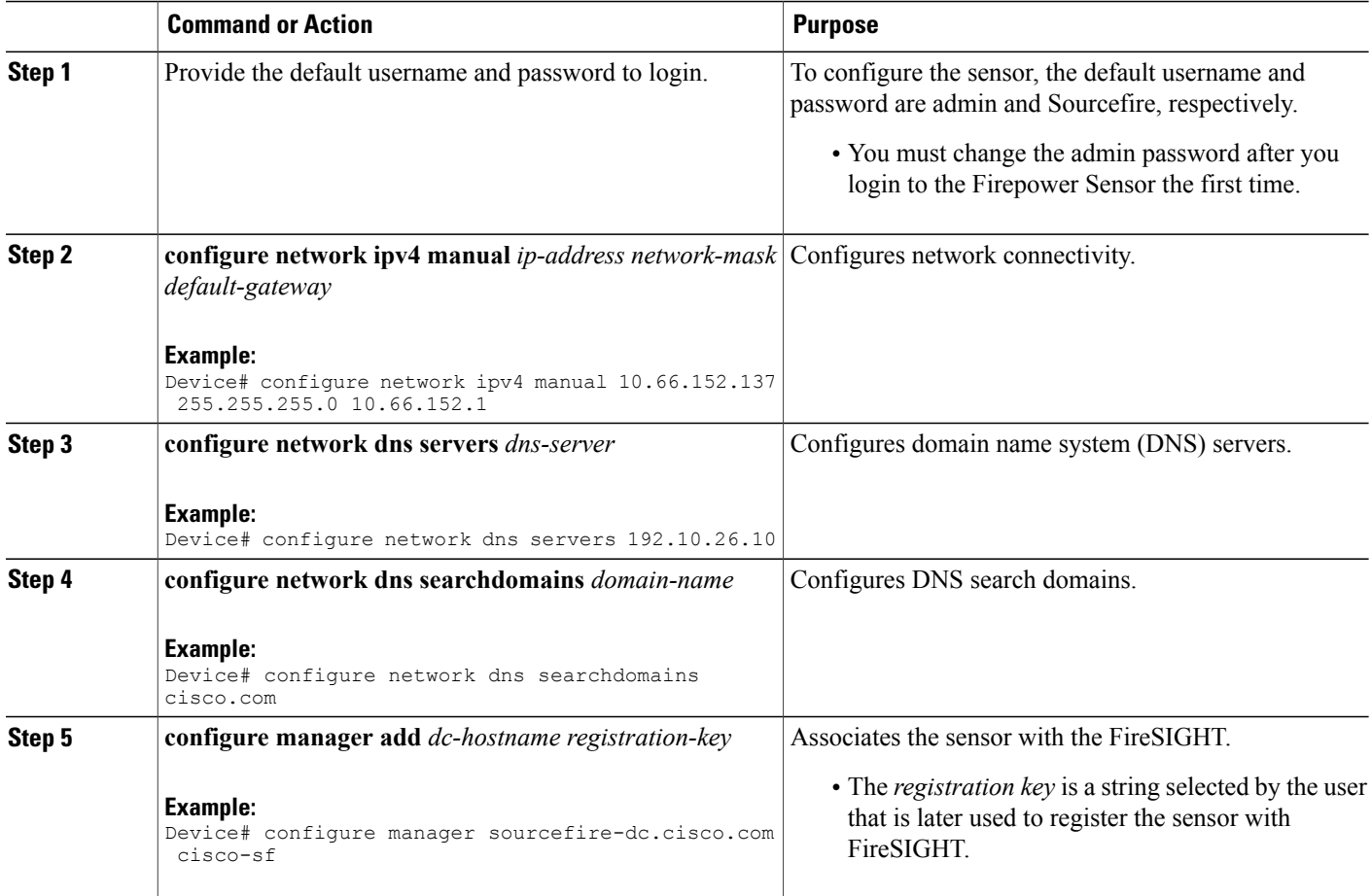

#### **Example**

The following is sample output from the **show network** command that displays the configured network settings of the Firepower Sensor:

Device# **show network**

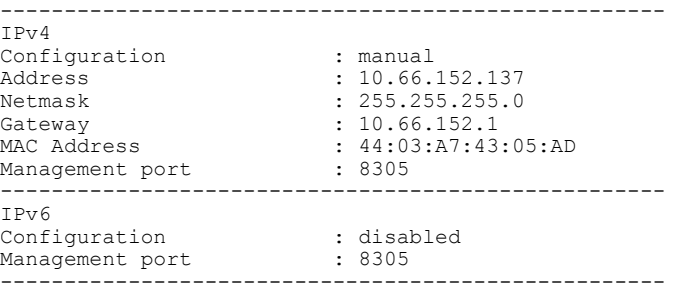

The following is sample output from the **show dns** command that displays the configured DNS settings:

Device# **show dns**

search cisco.com nameserver 192.10.26.10

The following issample output from the **show managers** command that displaysthe configured management settings:

Device# **show managers**

```
Host : sourcefire-dc.cisco.com
Registration Key : cisco-s<br>Registration : pending
Registration
RPC Status : \qquad \qquad
```
### <span id="page-16-0"></span>**Enabling IDS Inspection Globally**

Based on your requirements, you can configure the Intrusion Detection System (IDS) inspection at a global level or at an interface level.

You cannot enable IDS inspection on dedicated management interfaces.

#### **SUMMARY STEPS**

- **1. enable**
- **2. configure terminal**
- **3. utd**
- **4. mode ids-global**
- **5. ids redirect-interface** *interface interface-number*
- **6. end**

Τ

#### **DETAILED STEPS**

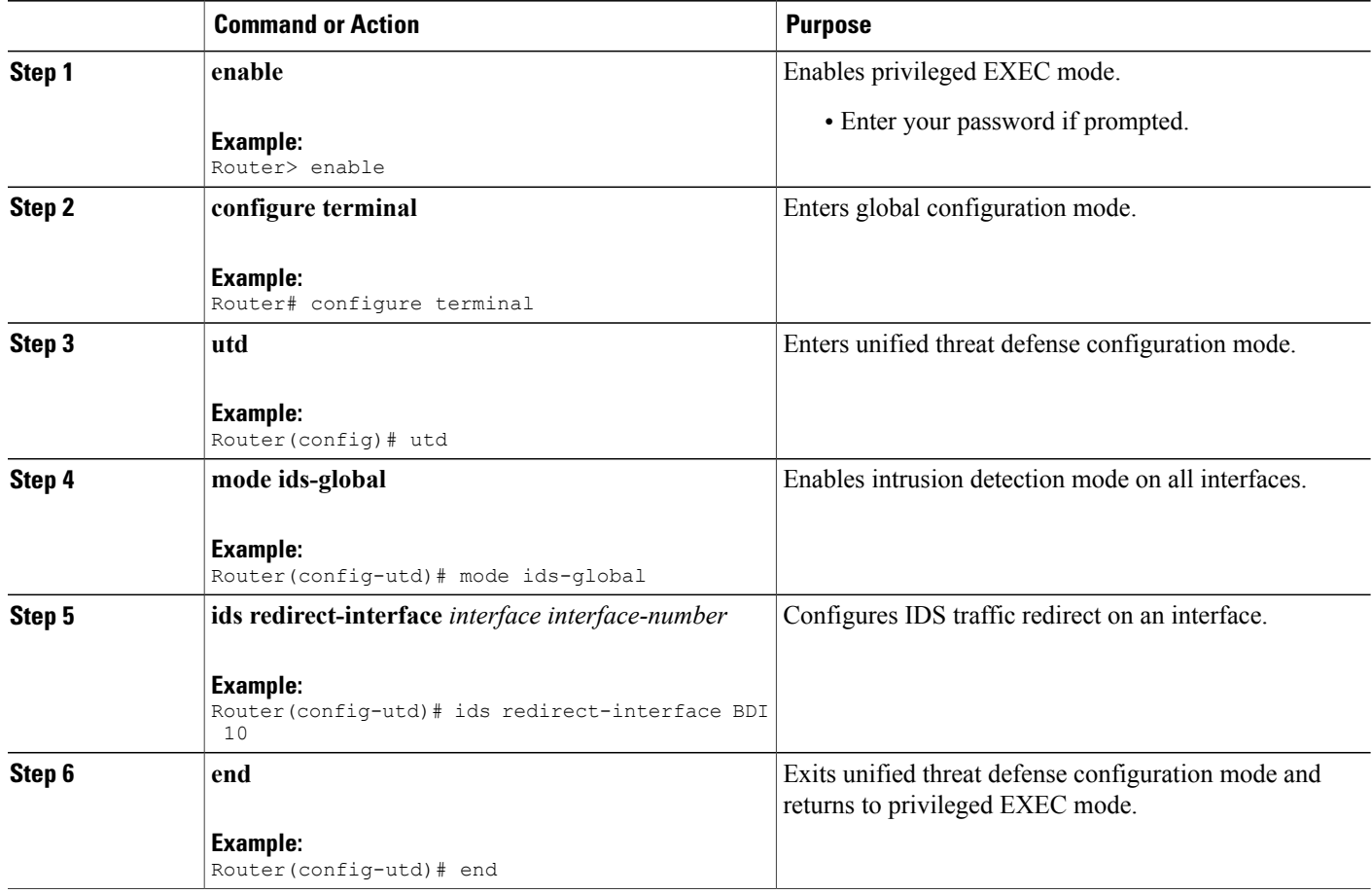

## <span id="page-17-0"></span>**Enabling IDS Inspection per Interface**

Based on your requirements, you can configure the Intrusion Detection System (IDS) inspection at a global level or at an interface level.

You cannot enable IDS inspection on dedicated management interfaces.

### **SUMMARY STEPS**

- **1. enable**
- **2. configure terminal**
- **3. interface** *type number*
- **4. utd ids**
- **5. exit**
- **6.** Repeat Steps 3 to 5, on all interfaces that require IDS inspection. Do not configure inspection on management interfaces.
- **7. utd**
- **8. ids redirect interface** *type number*
- **9. end**

#### **DETAILED STEPS**

 $\mathbf I$ 

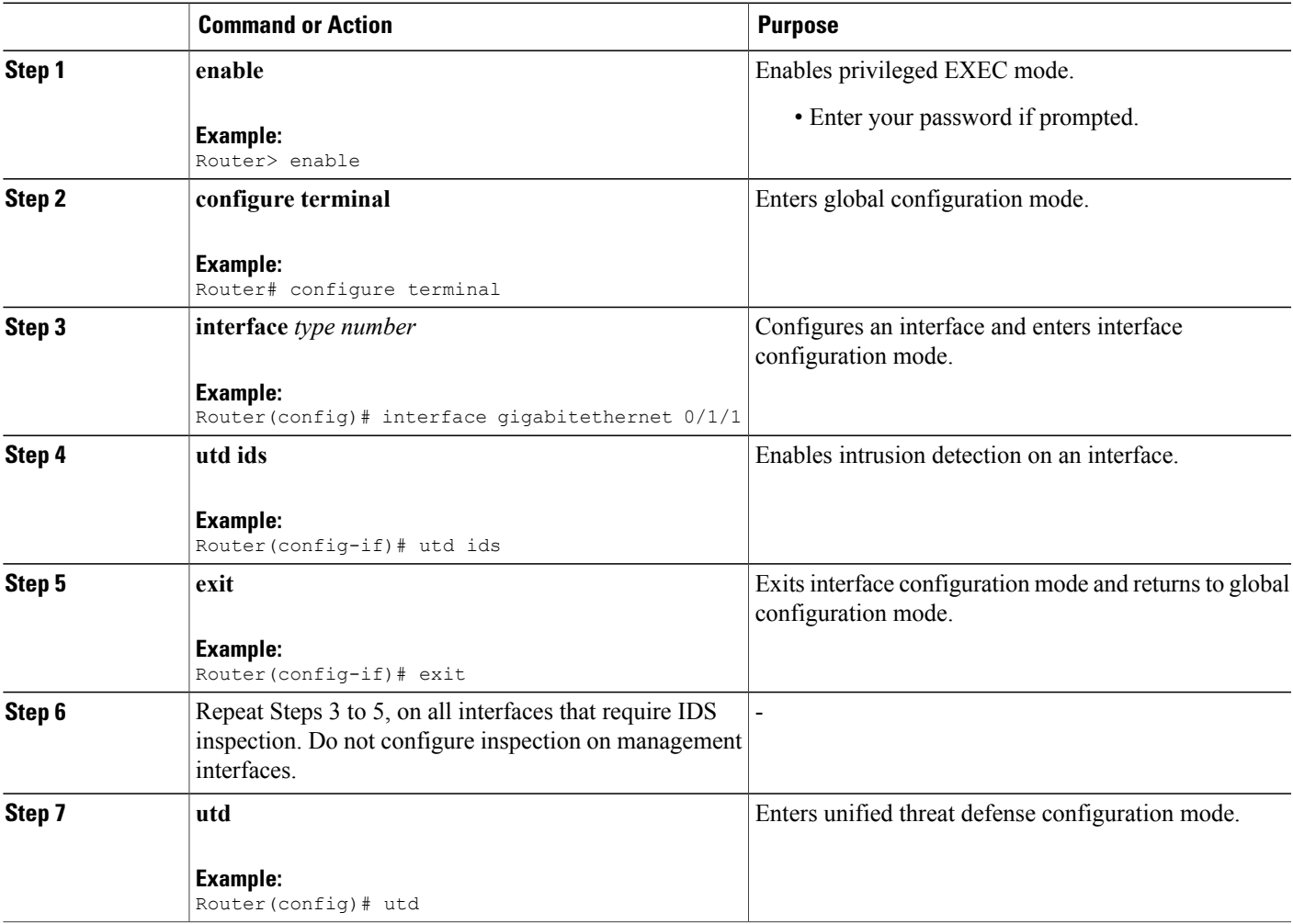

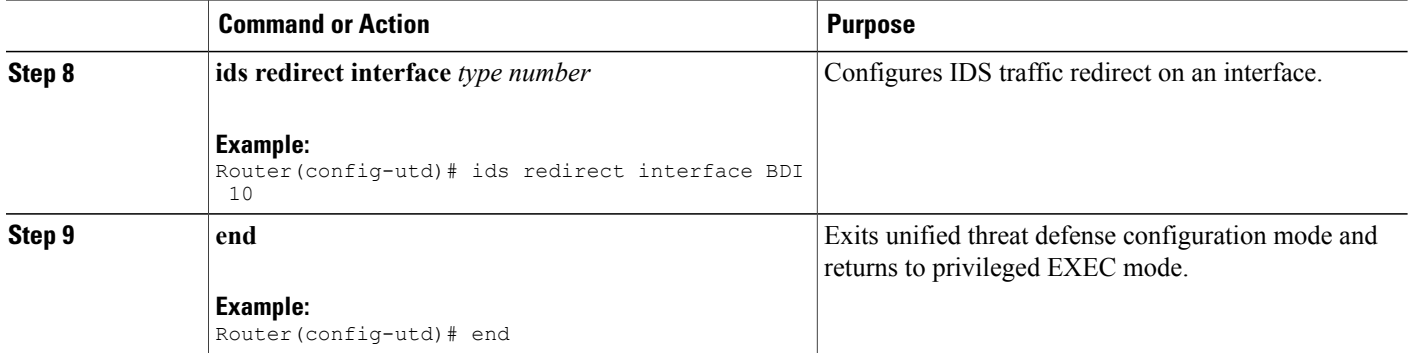

# <span id="page-19-1"></span><span id="page-19-0"></span>**Configuration Examples for Cisco Firepower Threat Defense on ISR**

## **Example: Configuring Traffic Redirect on Cisco UCS E-Series Blade**

This example shows how to configure ingress and egress interfaces for traffic redirect:

```
Router# configure terminal
Router(config)# interface ucse 1/0/0
Router(config-if)# no ip address
Router(config-if)# no negotiation auto
Router(config-if)# switchport mode trunk
Router(config-if)# no mop enabled
Router(config-if)# no mop sysid
Router(config-if)# exit
Router(config)# interface ucse 1/0/1
Router(config-if)# no ip address
Router(config-if)# no negotiation auto
Router(config-if)# switchport mode trunk
Router(config-if)# no mop enabled
Router(config-if)# no mop sysid
Router(config-if)# service instance 10 ethernet
Router(config-if-srv)# encapsulation dot1q 10
Router(config-if-srv)# rewrite ingress tag pop 1 symmetric
Router(config-if-srv)# bridge domain 10
Router(config-if-srv)# exit
Router(config-if)# exit
Router(config)# interface BDI 10
Router(config-if)# no shutdown
Router(config-if)# ip address 10.1.1.1 255.255.255.0
Router(config-if-srv)# end
```
## <span id="page-19-2"></span>**Example: Bootstrapping the Firepower Sensor**

The following example shows how to bootstrap the Firepower Threat Defense sensor:

```
Sourcefire3D login: admin
Password: Sourcefire
```
Last login: Tue Nov 12 11:15:03 UTC 2013 on tty1 Copyright 2001-2013, Sourcefire, Inc. All rights reserved. Sourcefire is a registered trademark of Sourcefire, Inc. All other trademarks are property of their respective owners. Sourcefire Linux OS v5.2.0 (build 135) Sourcefire Virtual Device 64bit v5.2.0 (build 838) > configure password Enter current password: Enter new password: Confirm new password: > configure network ipv4 manual 10.66.152.137 255.255.255.0 10.66.152.1 Setting IPv4 network configuration. ADDRCONF(NETDEV UP): eth0: link is not ready e1000: eth0: e1000 phy read status: Error reading PHY register e1000: eth0: e1000 watchdog task: NIC Link is Up 1000 Mbps Full Duplex, Flow Control: None ADDRCONF(NETDEV CHANGE): eth0: link becomes ready Network settings changed. > configure network dns servers 192.10.26.10 > configure network dns searchdomains cisco.com configure manager add sourcefire-dc.cisco.com cisco-sf

### <span id="page-20-0"></span>**Example: Enabling IDS Inspection Globally**

Manager successfully configured.

```
Router# configure terminal
Router(config)# utd
Router(config-utd)# mode ids-global
Router(config-utd)# ids redirect-interface BDI 10
Router(config-utd)# end
```
### <span id="page-20-2"></span><span id="page-20-1"></span>**Example: Enabling IDS Inspection per Interface**

```
Device# configure terminal
Device(config)# interface gigabitethernet 0/1/1
Device(config-if)# utd ids
Device(config-if)# end
```
## **Verifying and Monitoring IDS Inspection**

Use the following commands to verify and monitor your Intrusion Detection System (IDS) deployment:

#### **SUMMARY STEPS**

- **1. enable**
- **2. debug platform condition feature utd controlplane**
- **3. debug platform condition feature utd dataplane submode**
- **4. show platform hardware qfp active utd** {**config** | **status** [**all**] [**clear**] [**drop**] [**general**]}

 $\mathbf I$ 

#### **DETAILED STEPS**

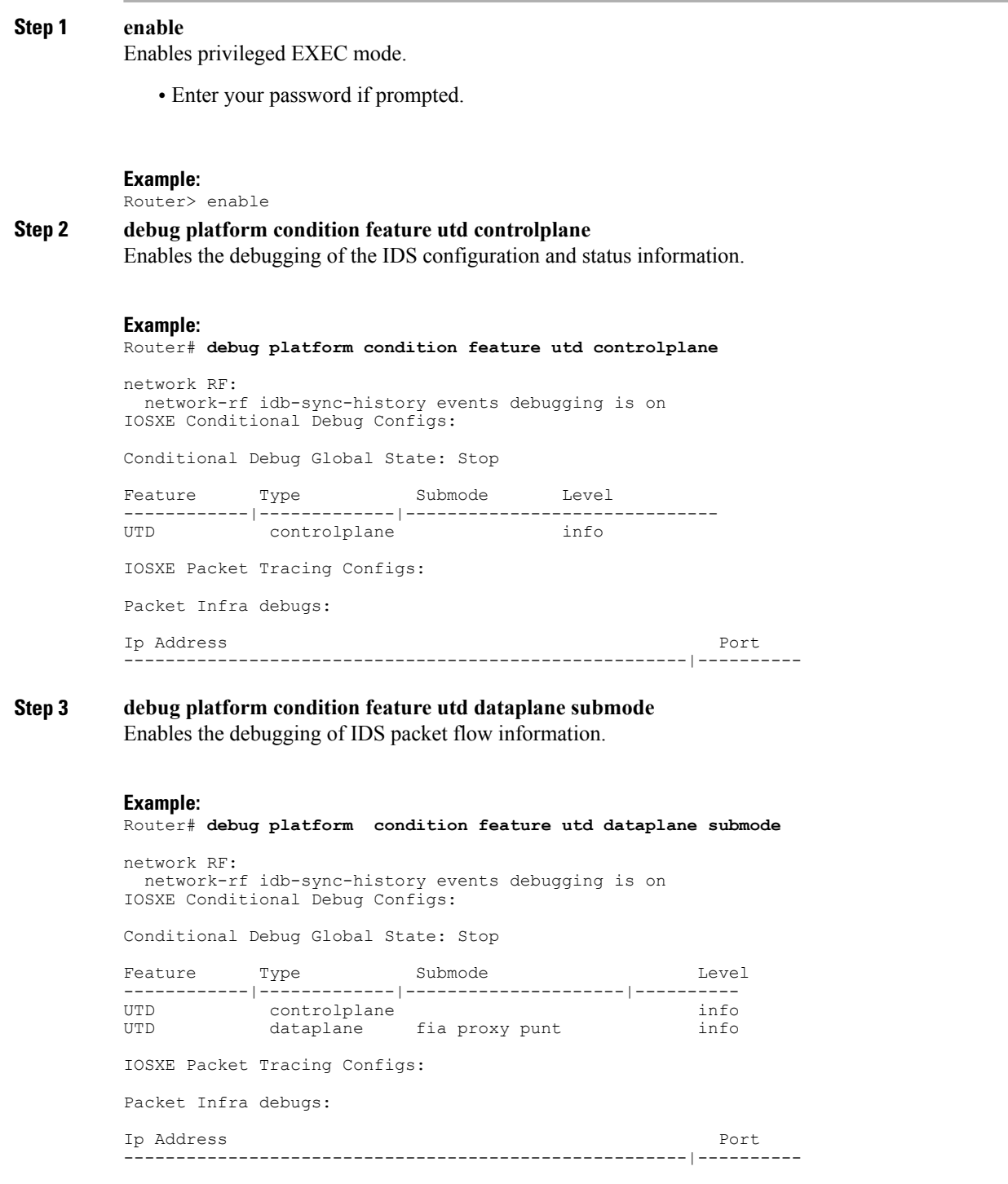

**Step 4 show platform hardware qfp active utd** {**config** | **status** [**all**] [**clear**] [**drop**] [**general**]} Displays information about the IDS inspection in the Cisco Quantum Flow Processor (QFP). **Example:** Router# **show platform hardware qfp active utd config** Global flags: 0x40004 Num divert interfaces: 1 Divert UIDBs: 65521 0 FIB information [0][0] 0x309e3c30 [0][1] 0x0 [1][0] 0x309e4040 [1][1] 0x0

# <span id="page-22-0"></span>**Additional References for Cisco Firepower Threat Defense for ISR**

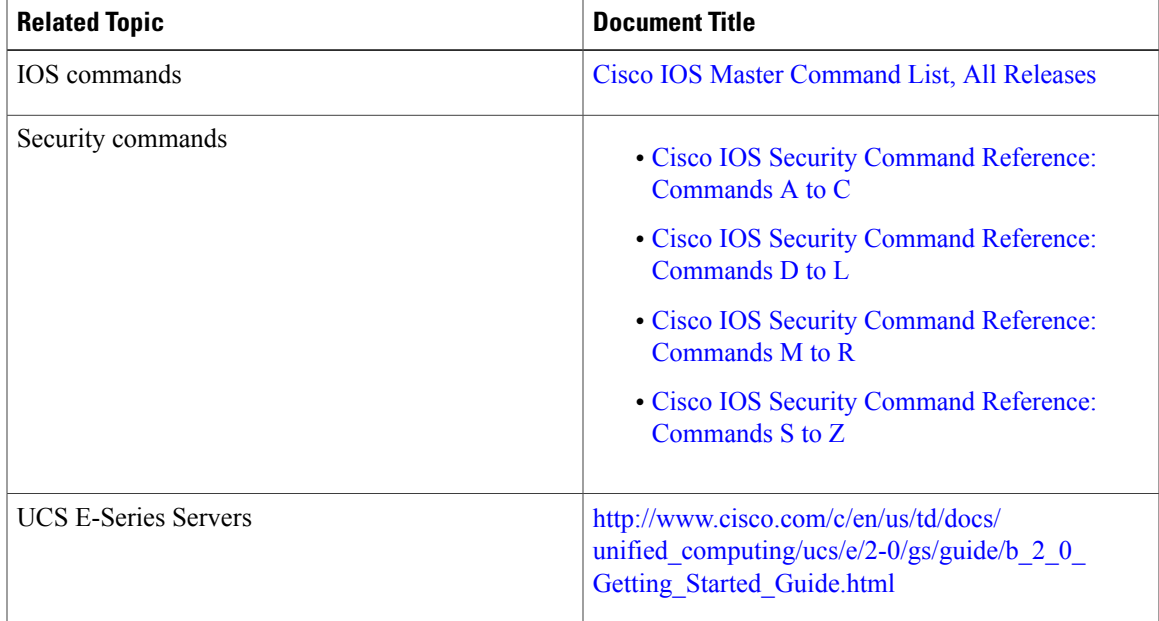

#### **Related Documents**

Г

#### **Technical Assistance**

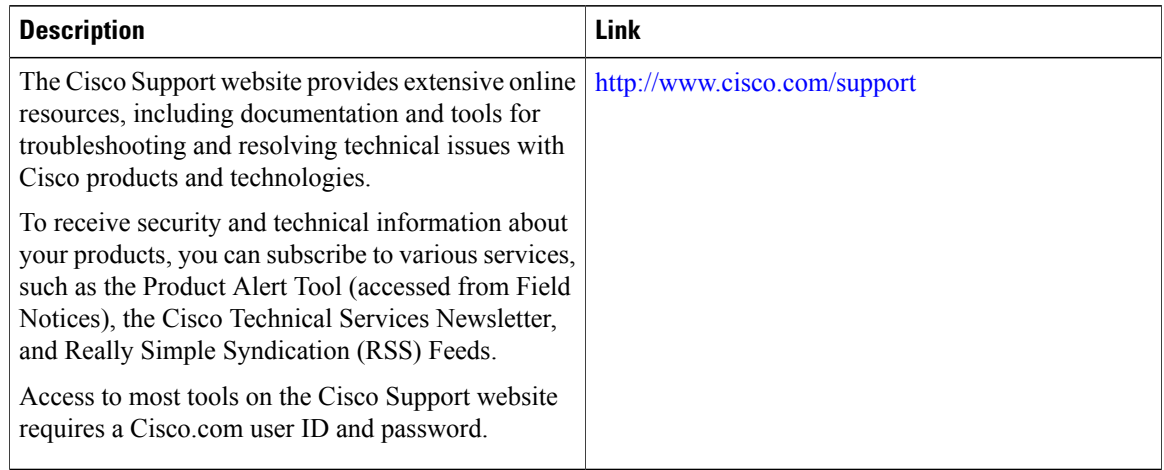

## <span id="page-23-0"></span>**Feature Information for Cisco Firepower Threat Defense for ISR**

The following table provides release information about the feature or features described in this module. This table lists only the software release that introduced support for a given feature in a given software release train. Unless noted otherwise, subsequent releases of that software release train also support that feature.

Use Cisco Feature Navigator to find information about platform support and Cisco software image support. To access Cisco Feature Navigator, go to [www.cisco.com/go/cfn.](http://www.cisco.com/go/cfn) An account on Cisco.com is not required.

| <b>Feature Name</b>                                 | <b>Releases</b>               | <b>Feature Information</b>                                                                                                    |
|-----------------------------------------------------|-------------------------------|----------------------------------------------------------------------------------------------------|
| Cisco Firepower<br>Threat Defense for<br><b>ISR</b> | Cisco IOS XE<br>Release 3.14S | Cisco Firepower Threat Defense is a premier network security<br>option. It provides a comprehensive suite of Security features<br>such as firewall capabilities, monitoring, alerts, Intrusion<br>Detection System (IDS) and Intrusion Prevention System (IPS).            |
|                                                     |                               | This feature is introduced on Cisco ISR 4000 Series Integrated<br>Services Routers.                                                                                                    |
|                                                     |                               | The following command was introduced or modified: <b>debug</b><br>platform condition feature utd controlplane, debug platform<br>condition feature utd dataplane submode, ids, mode (utd),<br>show platform hardware qfp active feature utd, service utd,<br>utd, utd ids. |

**Table 1: Feature Information for Cisco Firepower Threat Defense for ISR**

<span id="page-24-0"></span>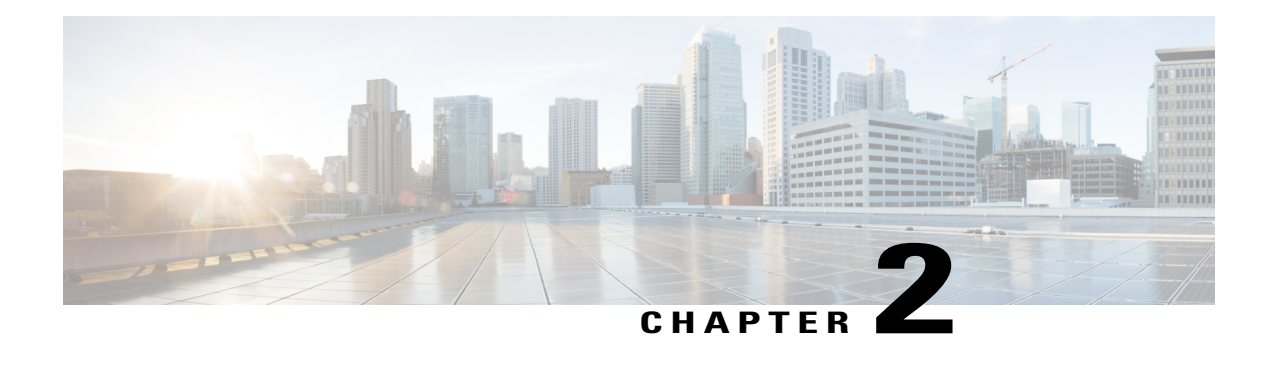

# **Snort IPS**

The Snort IPS feature enables Intrusion Prevention System (IPS) or Intrusion Detection System (IDS) for branch offices on Cisco 4000 Series Integrated Services Routers and Cisco Cloud Services Router 1000v Series. This feature uses the open source Snort solution to enable IPS and IDS. The [Snort](http://www.cisco.com/c/en/us/td/docs/ios-xml/ios/sec_data_utd/configuration/xe-3s/sec-data-utd-xe-3s-book/snort-ips.html) IPS feature is available in Cisco IOS XE Release 3.16.1S, 3.17S, and later releases.

**Note**

The Virtual Routing and Forwarding (VRF) feature is supported on Snort IPS configuration from Cisco IOS XE Denali Release 16.3.1 and later releases.

This module explains the feature and how it works.

- Finding Feature [Information,](#page-24-1) page 19
- [Restrictions](#page-25-0) for Snort IPS, page 20
- [Information](#page-25-1) About Snort IPS, page 20
- How to [Deploy](#page-30-1) Snort IPS, page 25
- [Configuration](#page-43-1) Examples for Snort IPS, page 38
- Examples for Displaying Active [Signatures,](#page-49-0) page 44
- Verifying the Integrated Snort IPS [Configuration,](#page-50-0) page 45
- Deploying Snort IPS Using Cisco Prime CLI [Templates,](#page-57-0) page 52
- [Troubleshooting](#page-58-0) Snort IPS, page 53
- Additional [References](#page-64-1) for Snort IPS, page 59
- Feature [Information](#page-65-0) for Snort IPS, page 60

## <span id="page-24-1"></span>**Finding Feature Information**

Your software release may not support all the features documented in this module. For the latest caveats and feature information, see Bug [Search](https://tools.cisco.com/bugsearch/search) Tool and the release notes for your platform and software release. To find information about the features documented in this module, and to see a list of the releases in which each feature is supported, see the feature information table.

Use Cisco Feature Navigator to find information about platform support and Cisco software image support. To access Cisco Feature Navigator, go to [www.cisco.com/go/cfn.](http://www.cisco.com/go/cfn) An account on Cisco.com is not required.

# <span id="page-25-0"></span>**Restrictions for Snort IPS**

The following restrictions apply to the Snort IPS feature:

- Incompatible with the Zone-Based Firewall SYN-cookie feature.
- Network Address Translation 64 (NAT64) is not supported.
- IOS syslog is rate limited and as a result, all alerts generated by Snort may not be visible via the IOS Syslog. However, you can view all Syslog messages if you export them to an external log server.

# <span id="page-25-2"></span><span id="page-25-1"></span>**Information About Snort IPS**

### **Snort IPS Overview**

The Snort IPS feature enables Intrusion Prevention System (IPS) or Intrusion Detection System (IDS) for branch offices on Cisco 4000 Series Integrated Services Routers and Cisco Cloud Services Router 1000v Series. This feature uses the Snort sensor to provide IPS and IDS functionalities.

Snort is an open source network IPS that performs real-time traffic analysis and generates alerts when threats are detected on IP networks. It can also perform protocol analysis, content searching or matching, and detect a variety of attacks and probes, such as buffer overflows, stealth port scans, and so on. The Snort sensor runs as a virtual container service on Cisco 4000 Series Integrated Services Routers and Cisco Cloud Services Router 1000v Series.

The Snort IPS feature works in the network intrusion detection and prevention mode that provides IPS or IDS functionalities. In the network intrusion detection and prevention mode, Snort performs the following actions:

- Monitors network traffic and analyzes against a defined rule set.
- Performs attack classification.
- Invokes actions against matched rules.

Based on your requirements, you can enable Snort either in IPS or IDS mode. In IDS mode, Snort inspects the traffic and reports alerts, but does not take any action to prevent attacks. In IPS mode, in addition to intrusion detection, actions are taken to prevent attacks.

The Snort IPS monitors the traffic and reports events to an external log server or the IOS syslog. Enabling logging to the IOS syslog may impact performance due to the potential volume of log messages. External third-party monitoring tools, which supports Snort logs, can be used for log collection and analysis.

### <span id="page-25-3"></span>**Snort IPS Signature Package**

The UTD OVA is included in the security license of the router. By default, the router is loaded only with community signature package. There are two types of subscriptions :

- Community Signature Package
- Subscriber-based Signature Package

The community signature package rule set offers limited coverage against threats. The subscriber-based signature package rule set offers the best protection against threats. It includes coverage in advance of exploits, and also provides the fastest access to the updated signatures in response to a security incident or the proactive discovery of a new threat. This subscription is fully supported by Cisco and the package will be updated on Cisco.com. You can download the subscriber-based signature package from the [Download](https://software.cisco.com/download/release.html?mdfid=284389362&softwareid=286285292&release=2982.2.s&relind=AVAILABLE&rellifecycle=&reltype=latest) Software page.

If the user downloads the signature package manually from the download software page, then the user should ensure that the package has the same version as the Snort engine version. For example, if the Snort engine version is 2982, then the user should download the same version of the signature package. If there is a version mismatch, the signature package update will be rejected and it will fail.

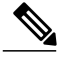

When the signature package is updated, the engine will be restarted and the traffic will be interrupted or bypass inspection for a short period depending on their data plane fail-open/fail-close configuration. **Note**

### <span id="page-26-0"></span>**Snort IPS Solution**

The Snort IPS solution consists of the following entities:

- Snort sensor—Monitors the traffic to detect anomalies based on the configured security policies (that includes signatures, statistics, protocol analysis, and so on) and sends alert messages to the Alert/Reporting server. The Snort sensor is deployed as a virtual container service on the router.
- Signature store—Hosts the Cisco Signature packages that are updated periodically. These signature packages are downloaded to Snort sensors either periodically or on demand. Validated Signature packages are posted to Cisco.com. Based on the configuration, signature packages can be downloaded from Cisco.com or a local server.

Signature packages must be manually downloaded from Cisco.com to the localserver by using Cisco.com credentials before the Snort sensor can retrieve them.

The Snort container will perform a domain-name lookup to resolve the location for automatic signature updates from Cisco.com or the local server, if the URL is not specified as the IP address.

- Alert/Reporting server—Receives alert events from the Snort sensor. Alert events generated by the Snort sensor can either be sent to the IOS syslog or an external syslog server or to both IOS syslog and external syslog server. No external log servers are bundled with the Snort IPS solution.
- Management—Manages the Snort IPS solution. Management is configured using the IOS CLI. Snort Sensor cannot be accessed directly, and all configuration can only be done using the IOS CLI.

## <span id="page-26-1"></span>**Overview of Snort Virtual Service Interfaces**

The Snort sensor runs as a service on routers. Service containers use virtualization technology to provide a hosting environment on Cisco devices for applications.

You can enable Snort traffic inspection either on a per interface basis or globally on all supported interfaces. The traffic to be inspected is diverted to the Snort sensor and injected back. In Intrusion Detection System

(IDS), identified threats are reported as log events and allowed. However, in Intrusion Prevention System (IPS), action is taken to prevent attacks along with log events.

The Snort sensor requires two VirtualPortGroup interfaces. The first VirtualPortGroup interface is used for management traffic and the second for data traffic between the forwarding plane and theSnort virtual container service. Guest IP addresses must be configured for these VirtualPortGroup interfaces. The IP subnet assigned to the management VirtualPortGroup interface should be able to communicate with the Signature server and Alert/Reporting server.

The IPsubnet of the second VirtualPortGroup interface must not be routable on the customer network because the traffic on this interface is internal to the router. Exposing the internal subnet to the outside world is a security risk. We recommend the use of 192.0.2.0/30 IP address range for the second VirtualPortGroup subnet. The use of 192.0.2.0/24 subnet is defined in RFC 3330.

You can also use the management interface under the **virtual-service** command for management traffic. If you configure the management interface, you still need two VirtualPortGroup interfaces. However, do not configure the **guest ip address** for the first VirtualPortGroup interface.

You can assign the Snort virtual container service IP address on the same management network as the router on which the virtual service is running. This configuration helps if the syslog or update server is on the management network and is not accessible by any other interfaces.

### <span id="page-27-0"></span>**Virtual Service Resource Profile**

The Snort IPS virtual service supports three resource profiles: Low, Medium, and High. These profiles indicate the CPU and memory resources required to run the virtual service. You can configure one of these resource profiles. The resource profile configuration is optional. If you do not configure a profile, the virtual service is activated with its default resource profile. This table provides the resource profiles details for Cisco 4000 Series ISR and Cisco Cloud Services Router 1000v Series.

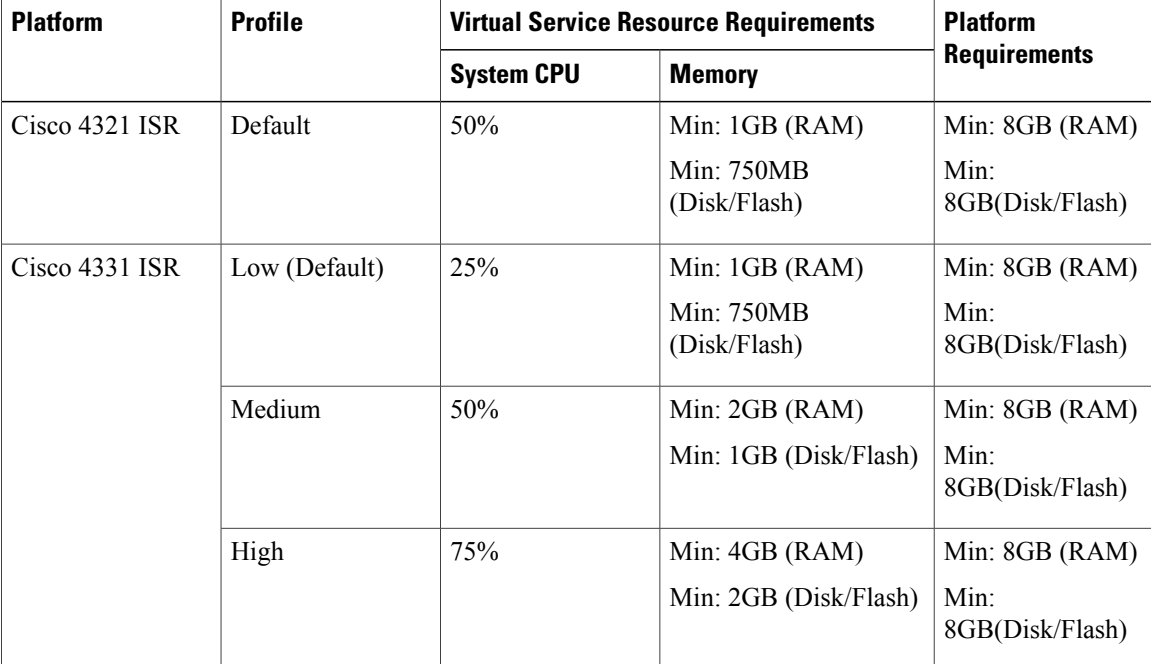

 $\mathbf{I}$ 

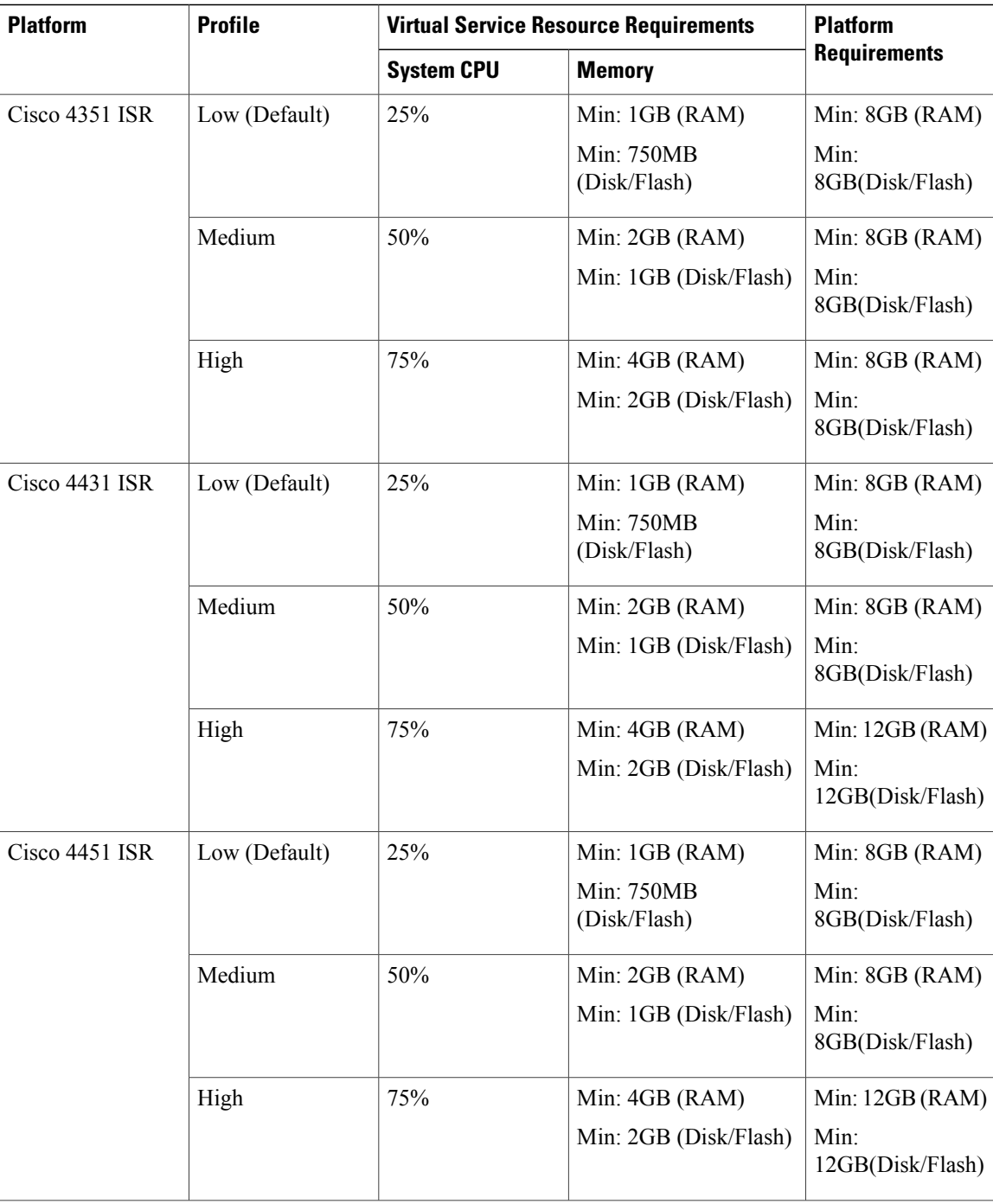

 $\overline{\phantom{a}}$ 

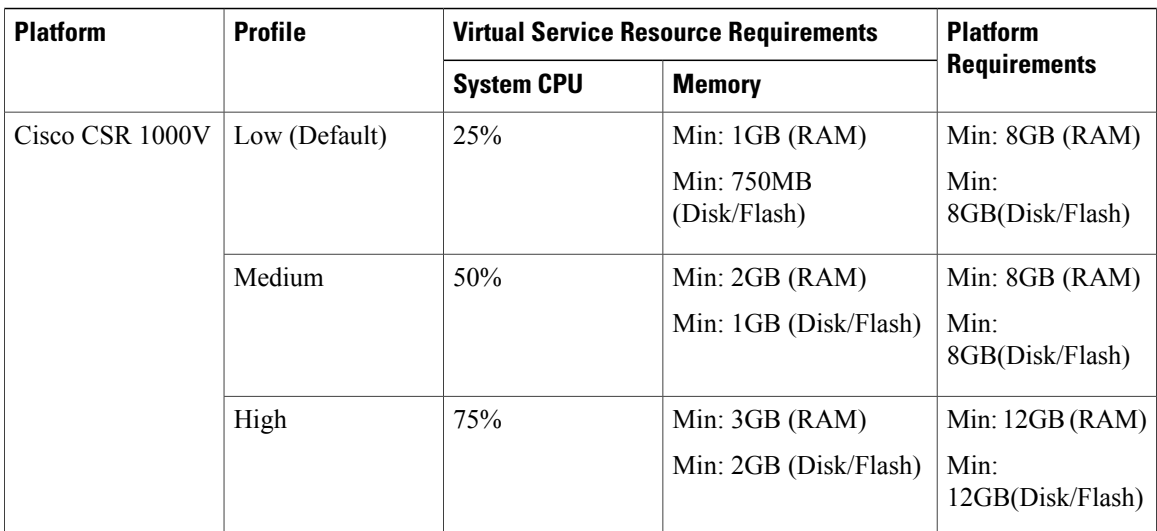

## <span id="page-30-0"></span>**Deploying Snort IPS**

The figure illustrates a Snort IPS deployment scenario:

#### **Figure 2: Snort IPS Deployment Scenario**

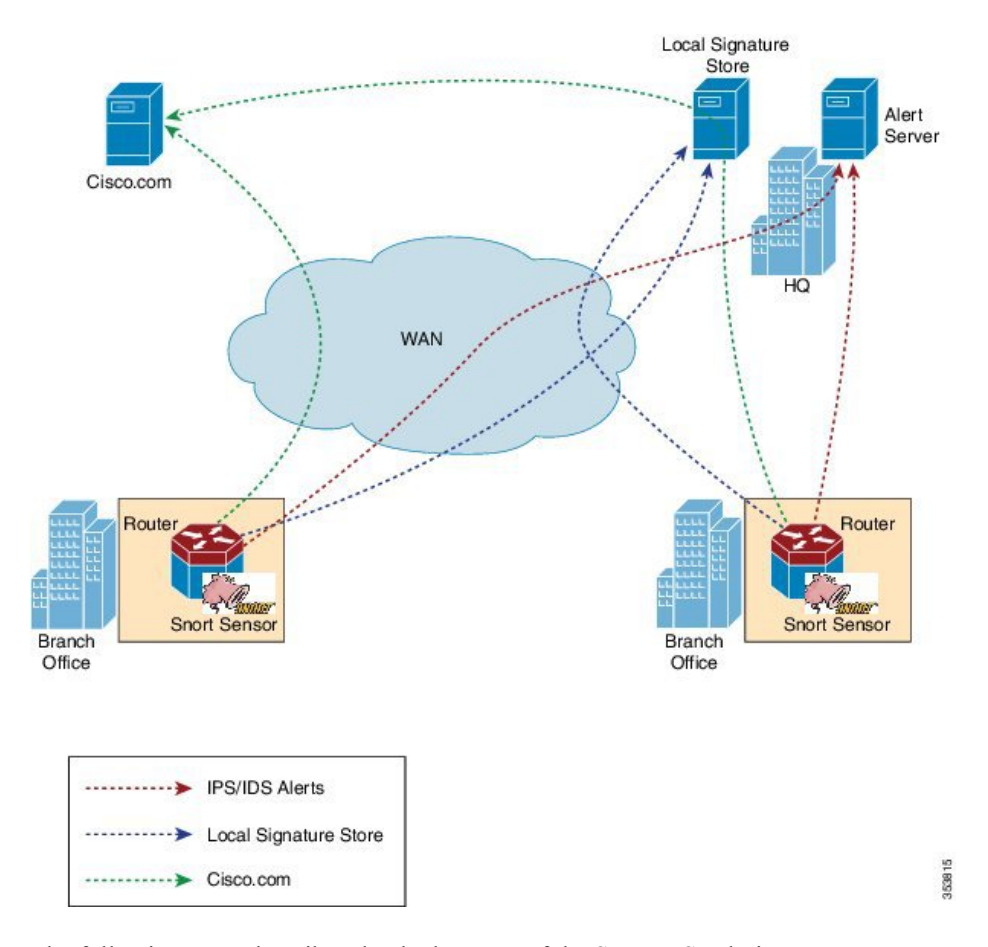

The following steps describes the deployment of the Snort IPS solution:

- The Snort OVA file is copied to Cisco routers, installed, and then activated.
- Signature packages are downloaded either from Cisco.com or a configured local server to Cisco routers.
- Network intrusion detection or prevention functionality is configured.
- The Alert/Reporting server is configured to receive alerts from the Snort sensor.

# <span id="page-30-1"></span>**How to Deploy Snort IPS**

To deploy Snort IPS on supported devices, perform the following tasks:

**1** Provision the device. Identify the device to install the Snort IPS feature. **2** Obtain the license.

The Snort IPS functionality is available only in Security Packages which require a security license to enable the service. This feature is available in Cisco IOS XE Release 3.16.1S, 3.17S, and later releases.

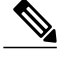

**Note** Contact Cisco Support to obtain the license.

- **3** Install the Snort OVA file.
- **4** Configure VirtualPortGroup interfaces and virtual-service.
- **5** Activate the Snort virtual container service.
- **6** Configure Snort IPS or IDS mode and policy.
- **7** Configure the reporting of events to an external alert/log server or IOS syslog or both.
- **8** Configure the Signature update method.
- **9** Update the Signatures.
- **10** Enable IPS globally or on desired interfaces.

### <span id="page-31-0"></span>**Installing the Snort OVA File**

An OVA file is an Open Virtualization Archive that contains a compressed, installable version of a virtual machine. The Snort IPS is available as a virtual container service. You must download this OVA file on to the router and use the **virtual-service install** CLI to install the service.

The service OVA file is not bundled with the Cisco IOS XE Release images that are installed on the router. However, the OVA files may be preinstalled in the flash of the router.

You must use a Cisco IOS XE image with security license. During the OVA file installation, the security license is checked and an error is reported if the license is not present.

#### **SUMMARY STEPS**

- **1. enable**
- **2. virtual-service install name** *virtual-service-name* **package** *file-url* **media** *file-system*
- **3. show virtual-service list**

#### **DETAILED STEPS**

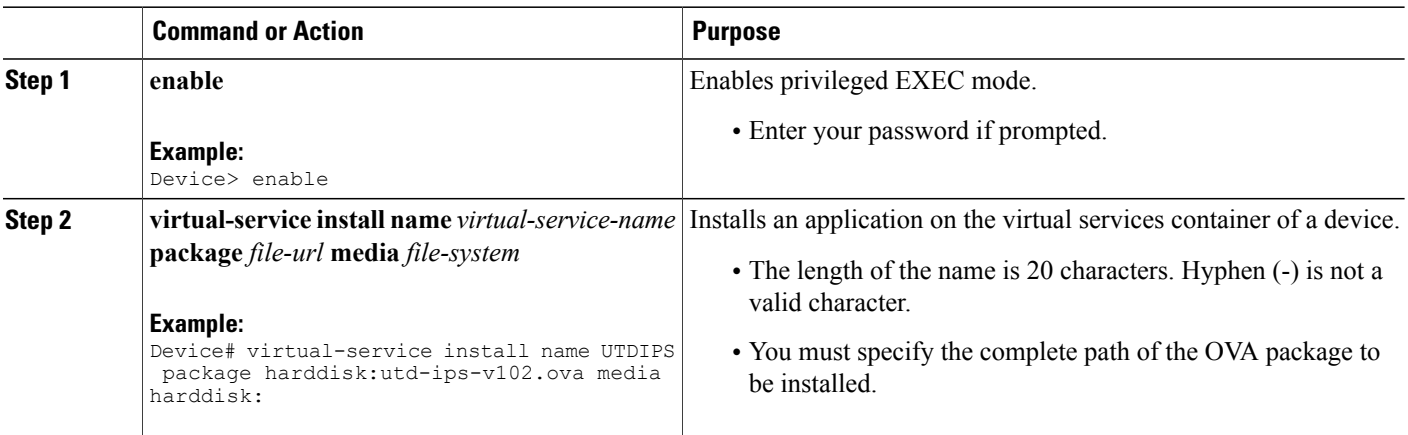

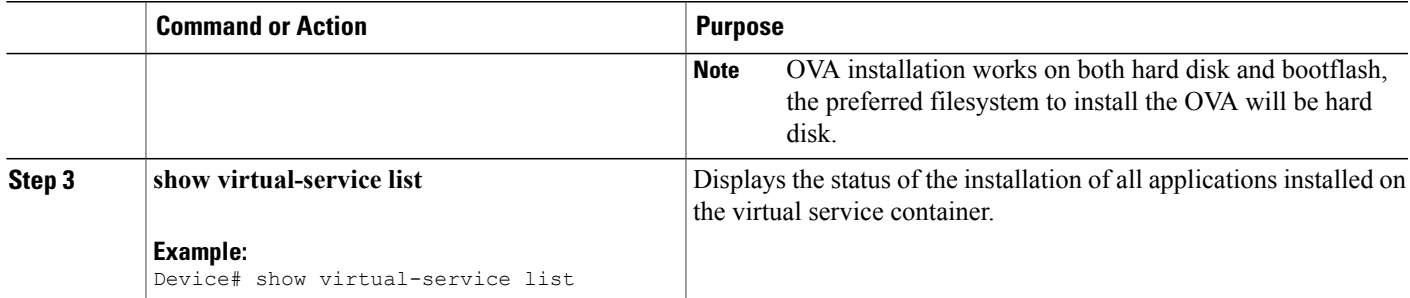

## <span id="page-32-0"></span>**Configuring VirtualPortGroup Interfaces and Virtual Service**

You must configure two VirtualPortGroup interfaces and configure guest IP addresses for both interfaces. However, if you configure a management interface by using the **vnic management GigabitEthernet0** command, then do not configure the guest IP address for the first VirtualPortGroup interface.

**Note**

Г

The VirtualPortGroup interface for data traffic must use a private or nonroutable IPaddress. We recommend the use of 192.0.2.0/30 IP address range for this interface.

#### **SUMMARY STEPS**

- **1. enable**
- **2. configure terminal**
- **3. interface** *VirtualPortGroup number*
- **4. ip address** *ip-address mask*
- **5. exit**
- **6. interface** *type number*
- **7. ip address** *ip-address mask*
- **8. exit**
- **9. virtual-service** *name*
- **10. profile** *profile-name*
- **11. vnic gateway VirtualPortGroup** *interface-number*
- **12. guest ip address** *ip-address*
- **13. exit**
- **14. vnic gateway VirtualPortGroup** *interface-number*
- **15. guest ip address** *ip-address*
- **16. exit**
- **17. vnic management GigabitEthernet0**
- **18. guest ip address** *ip-address*
- **19. exit**
- **20. activate**
- **21. end**

#### **DETAILED STEPS**

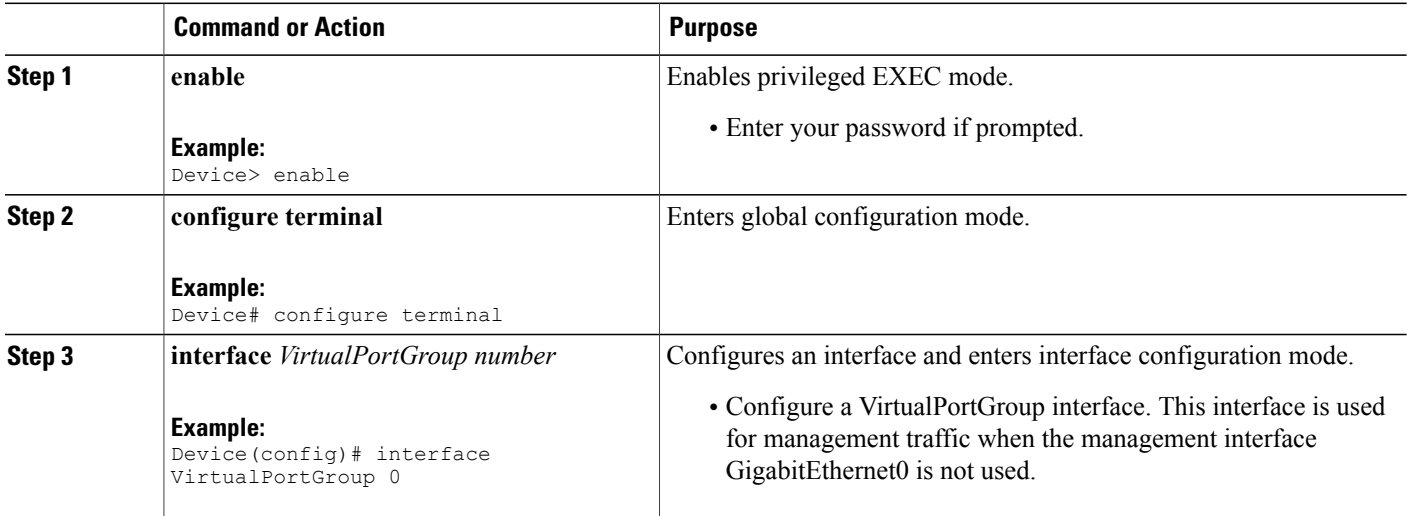

ι

 $\mathbf I$ 

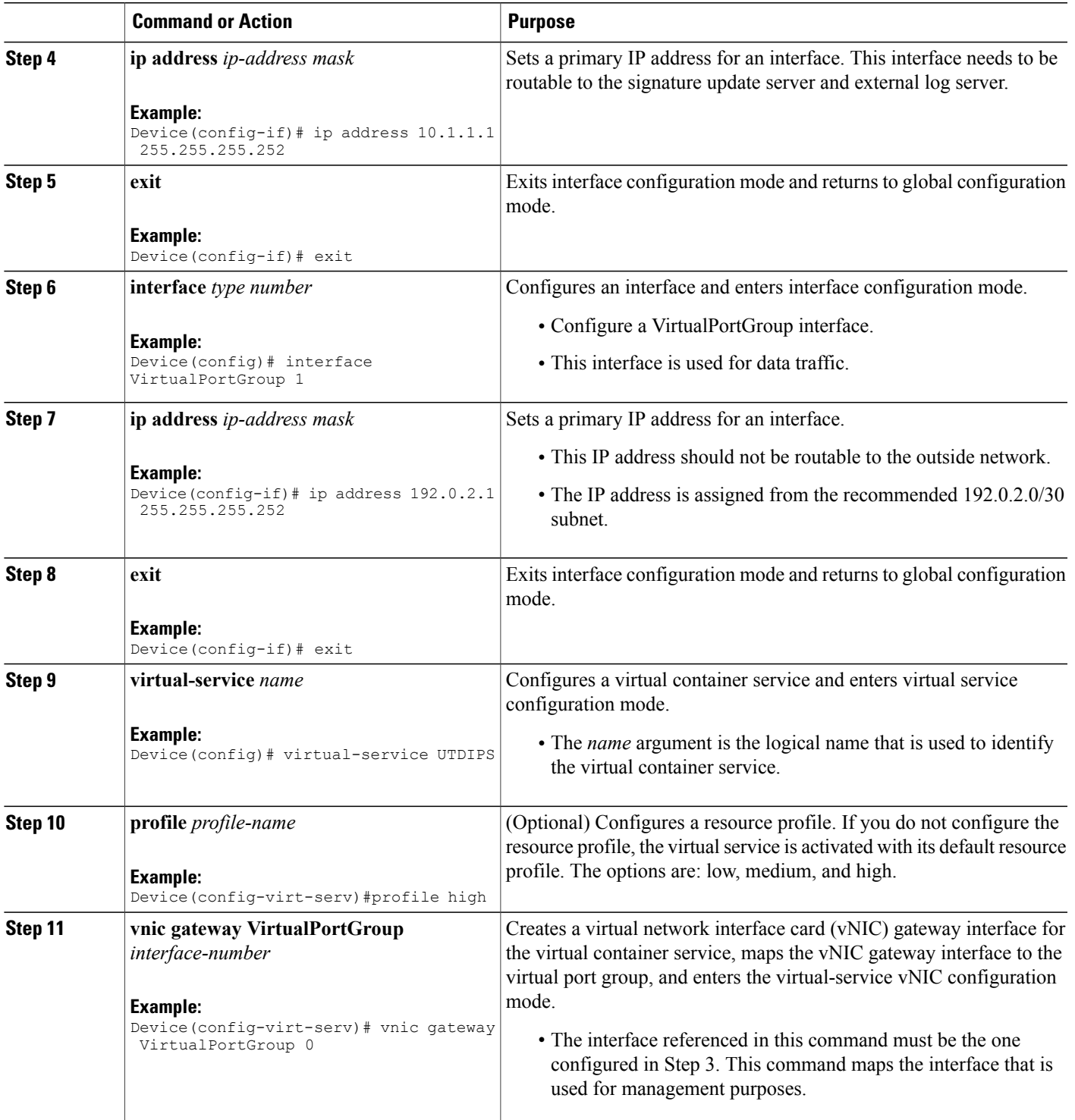

 $\overline{\phantom{a}}$ 

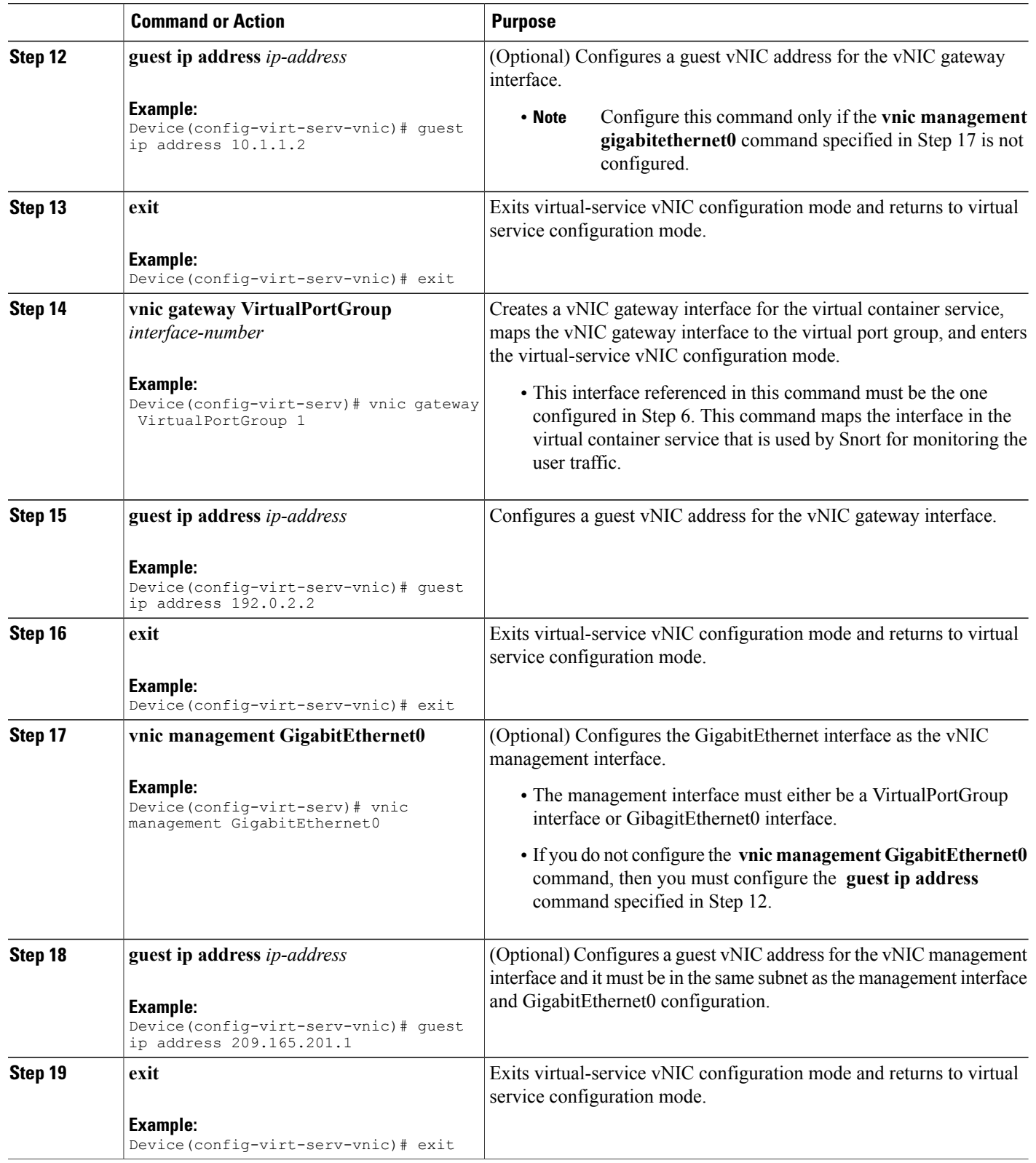

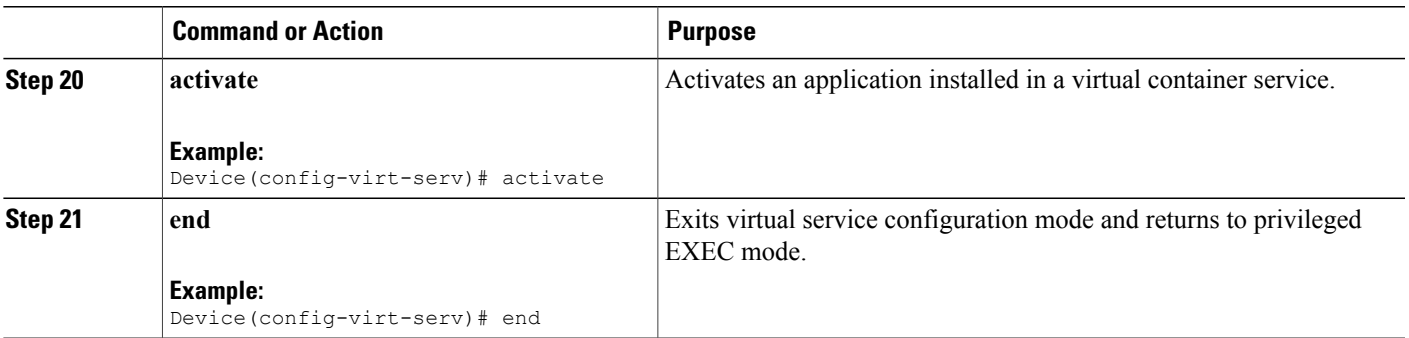

## <span id="page-36-0"></span>**Configuring Snort IPS Globally**

Based on your requirements, configure the Intrusion Prevention System (IPS) or Intrusion Detection System (IDS) inspection at a global level or at an interface. Perform this task to configure IPS globally on a device.

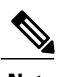

 $\mathbf I$ 

**Note** The term global refers to Snort IPS running on all supported interfaces.

ι

#### **SUMMARY STEPS**

- **1. enable**
- **2. configure terminal**
- **3. utd threat-inspection whitelist**
- **4. signature id** *signature-id* [**comment** *description*]
- **5. exit**
- **6. utd engine standard**
- **7. logging** {**server** *hostname* [**syslog**] | **syslog**}
- **8. threat-inspection**
- **9. threat** {**detection** | **protection** }
- **10. policy** {**balanced** | **connectivity** | **security**}
- **11. whitelist**
- **12. signature update occur-at** {**daily** | **monthly** *day-of-month* | **weekly** *day-of-week*} *hour minute*
- **13. signature update server** {**cisco** | **url** *url* } [**username** *username* [**password** *password*]]
- **14. logging level** {**alert** | **crit** | **debug** | **emerg** | **err** | **info** | **notice** | **warning**}
- **15. exit**
- **16. utd**
- **17. redirect interface virtualPortGroup** *interface-number*
- **18. all-interfaces**
- **19. engine standard**
- **20. fail close**
- **21. exit**
- **22. end**

#### **DETAILED STEPS**

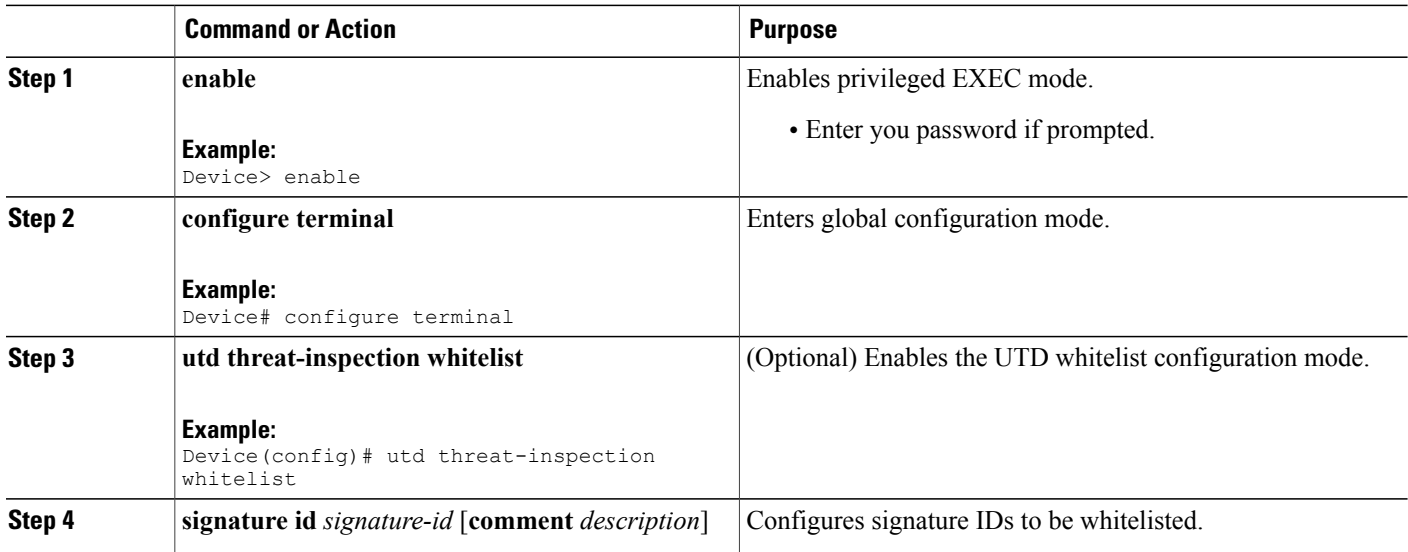

 $\mathbf I$ 

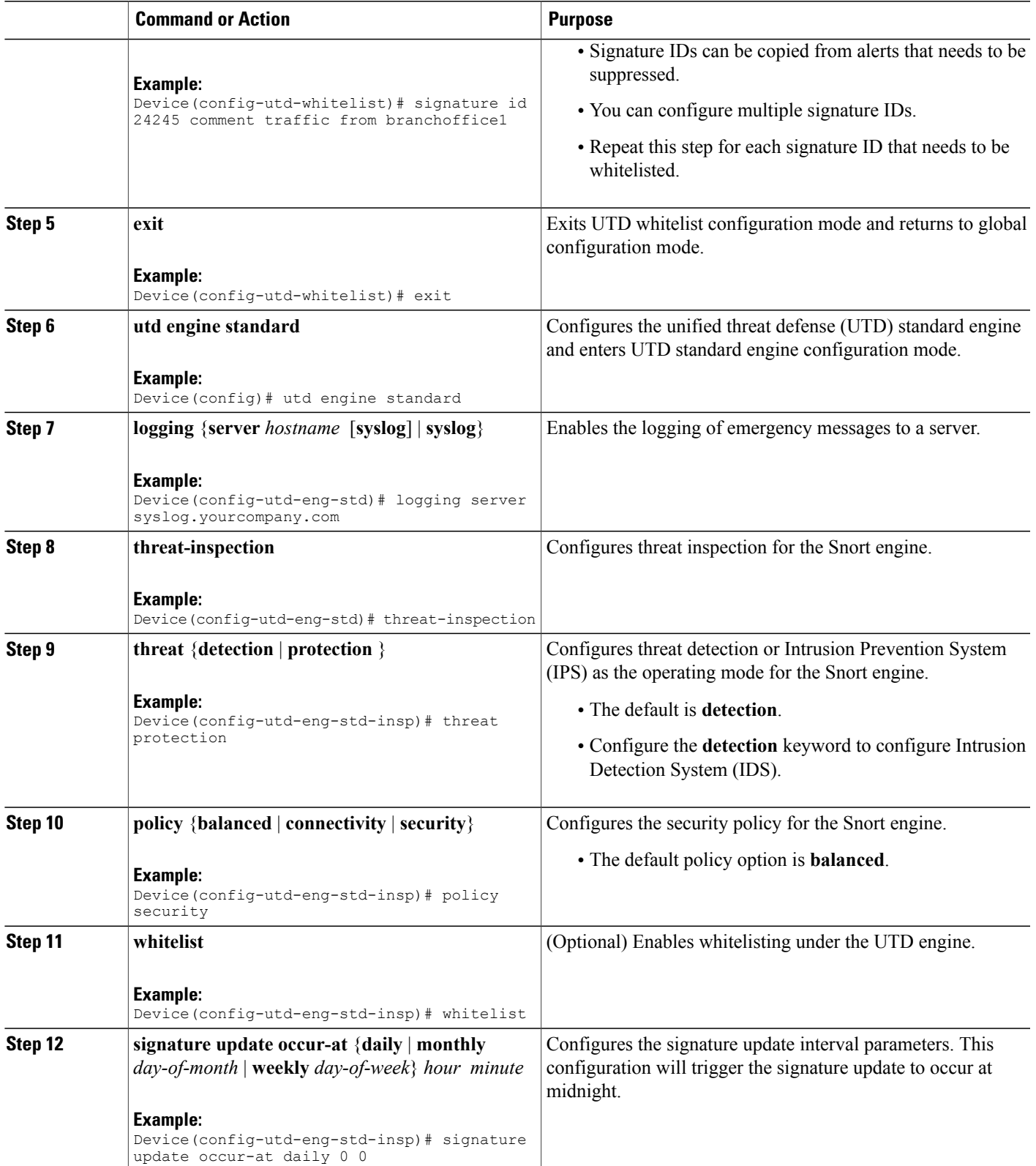

 $\overline{\phantom{a}}$ 

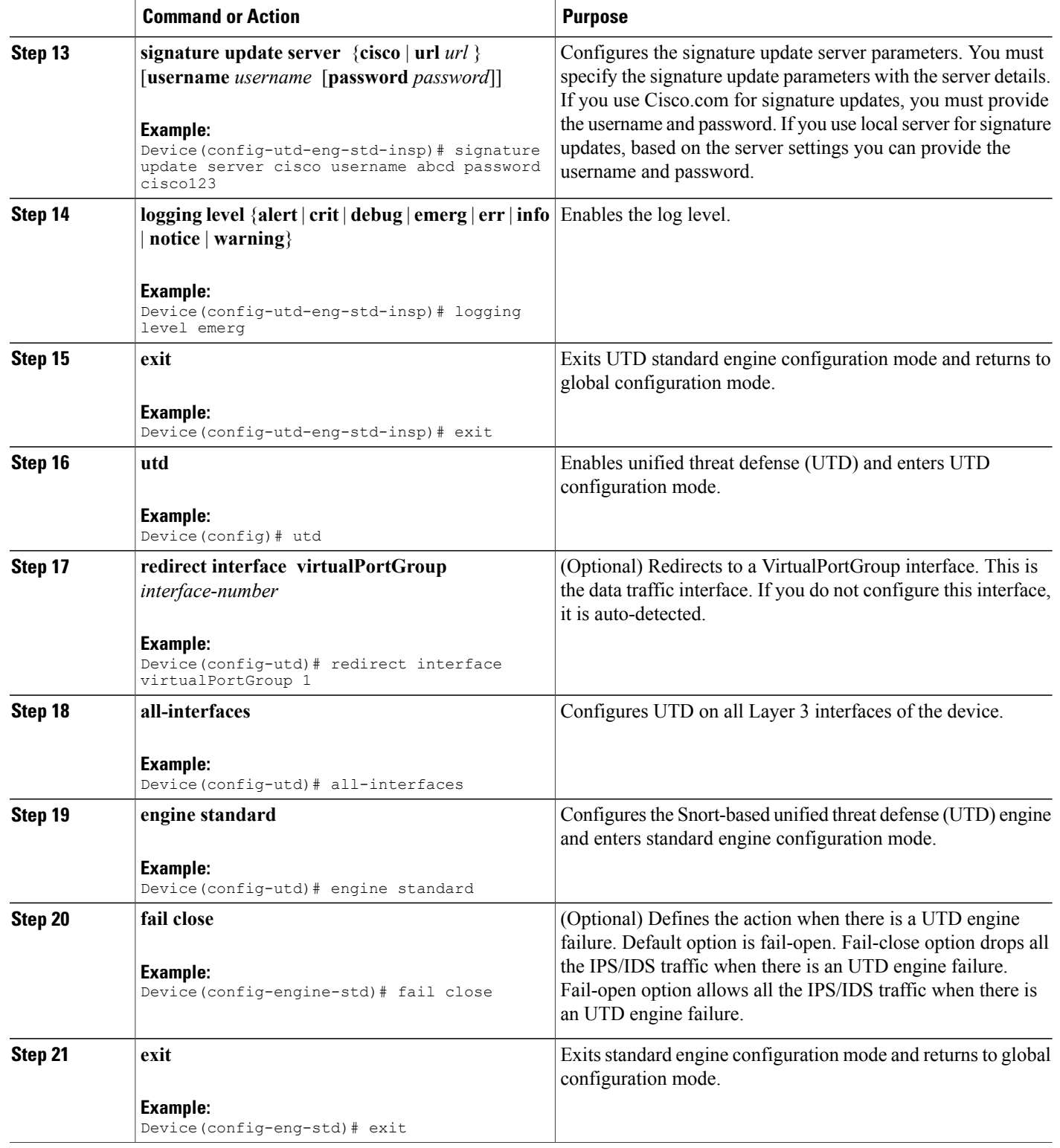

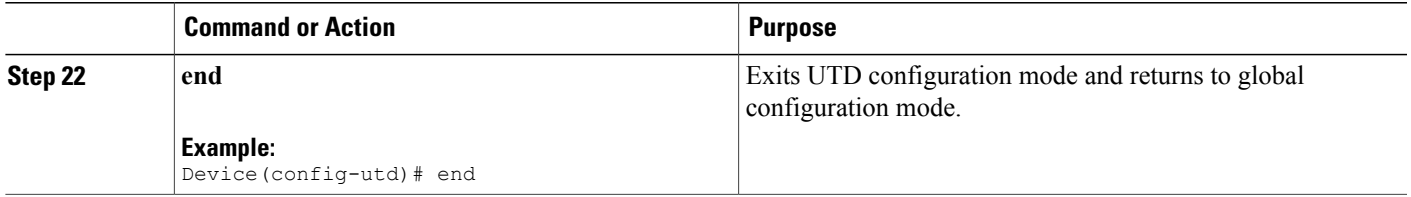

## <span id="page-40-0"></span>**Configuring Snort IDS Inspection Globally**

Based on your requirements, configure either Intrusion Prevention System (IPS) or Intrusion Detection System (IDS) inspection at a global level or at an interface level.Perform this task to configure IDSon a per-interface basis.

### **SUMMARY STEPS**

- **1. enable**
- **2. configure terminal**
- **3. interface** *type number*
- **4. utd enable**
- **5. exit**
- **6.** Repeat Steps 3 to 5, on all interfaces that require inspection.
- **7. utd threat-inspection whitelist**
- **8. signature id** *signature-id* [**comment** *description*]
- **9. exit**
- **10. utd engine standard**
- **11. logging** {**server** *hostname* [**syslog**] | **syslog**}
- **12. threat-inspection**
- **13. threat** {**detection** | **protection** }
- **14. policy** {**balanced** | **connectivity** | **security**}
- **15. whitelist**
- **16. signature update occur-at** {**daily** | **monthly** *day-of-month* | **weekly** *day-of-week*} *hour minute*
- **17. signature update server** {**cisco** | **url** *url*} [**username** *username* [**password** *password*]]
- **18. logging level** {**alert** | **crit** | **debug** | **emerg** | **err** | **info** | **notice** | **warning**}
- **19. exit**
- **20. utd**
- **21. redirect interface virtualPortGroup** *interface-number*
- **22. engine standard**
- **23. exit**
- **24. end**

### **DETAILED STEPS**

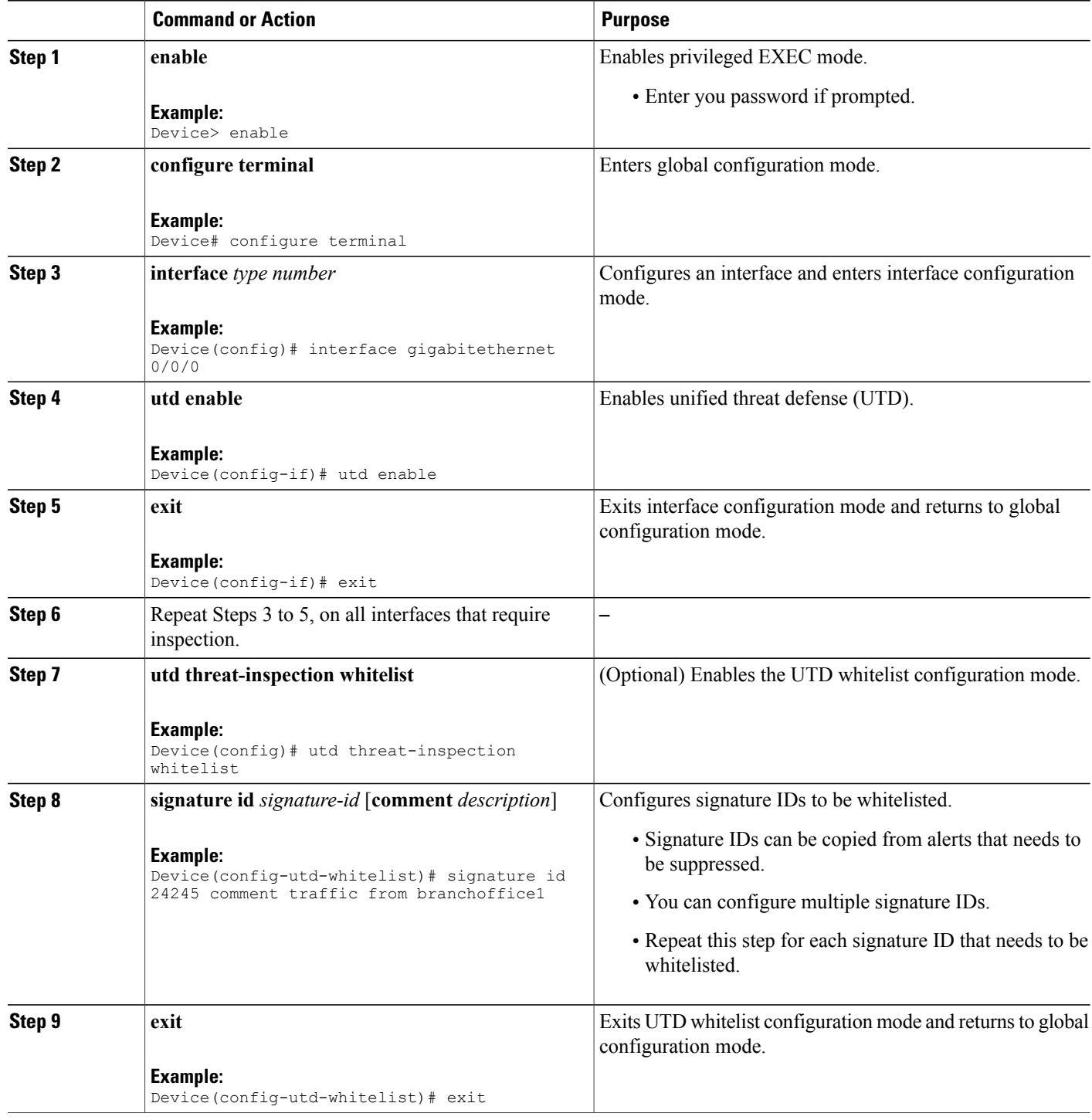

 $\overline{\phantom{a}}$ 

 $\mathbf I$ 

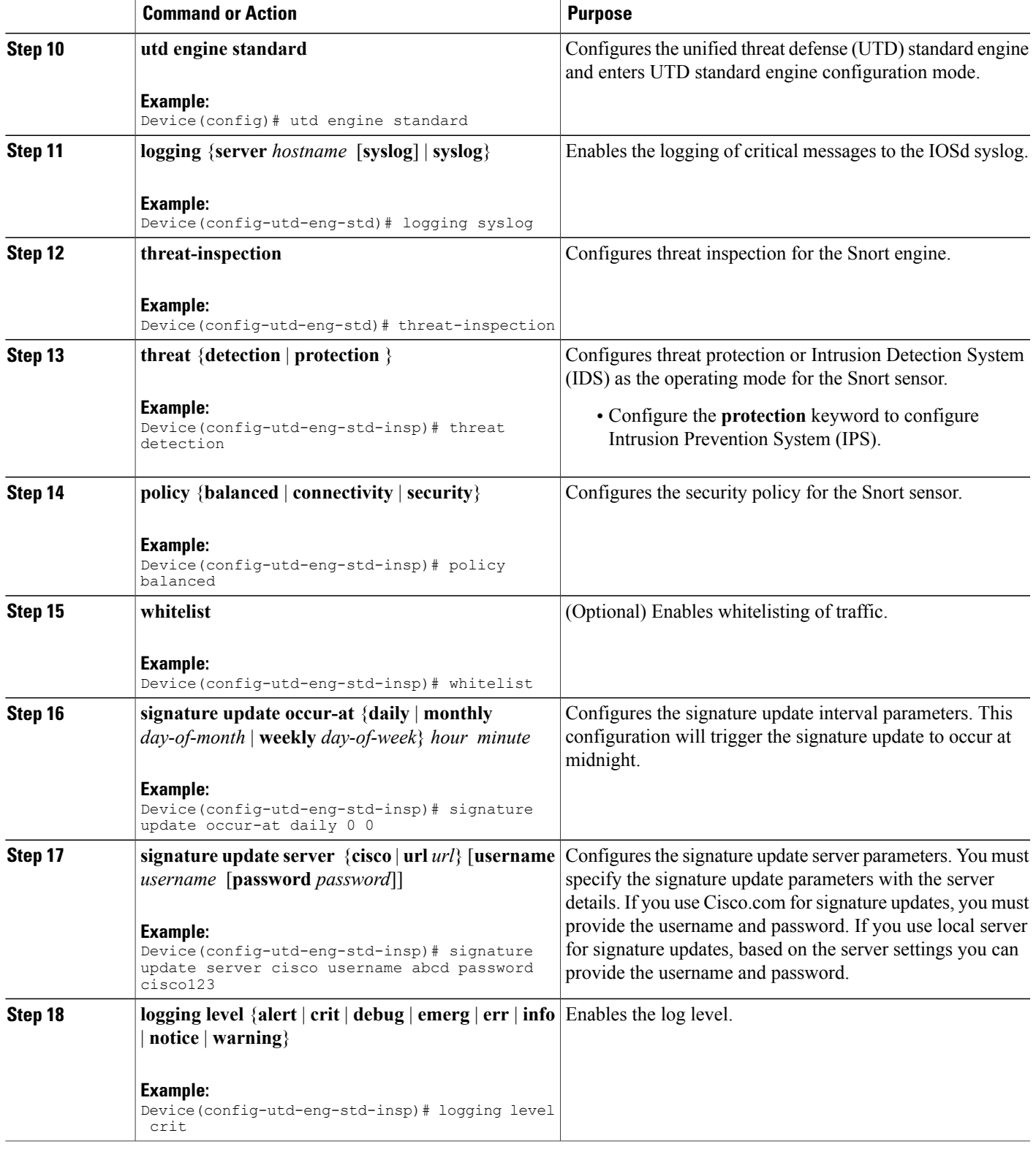

ι

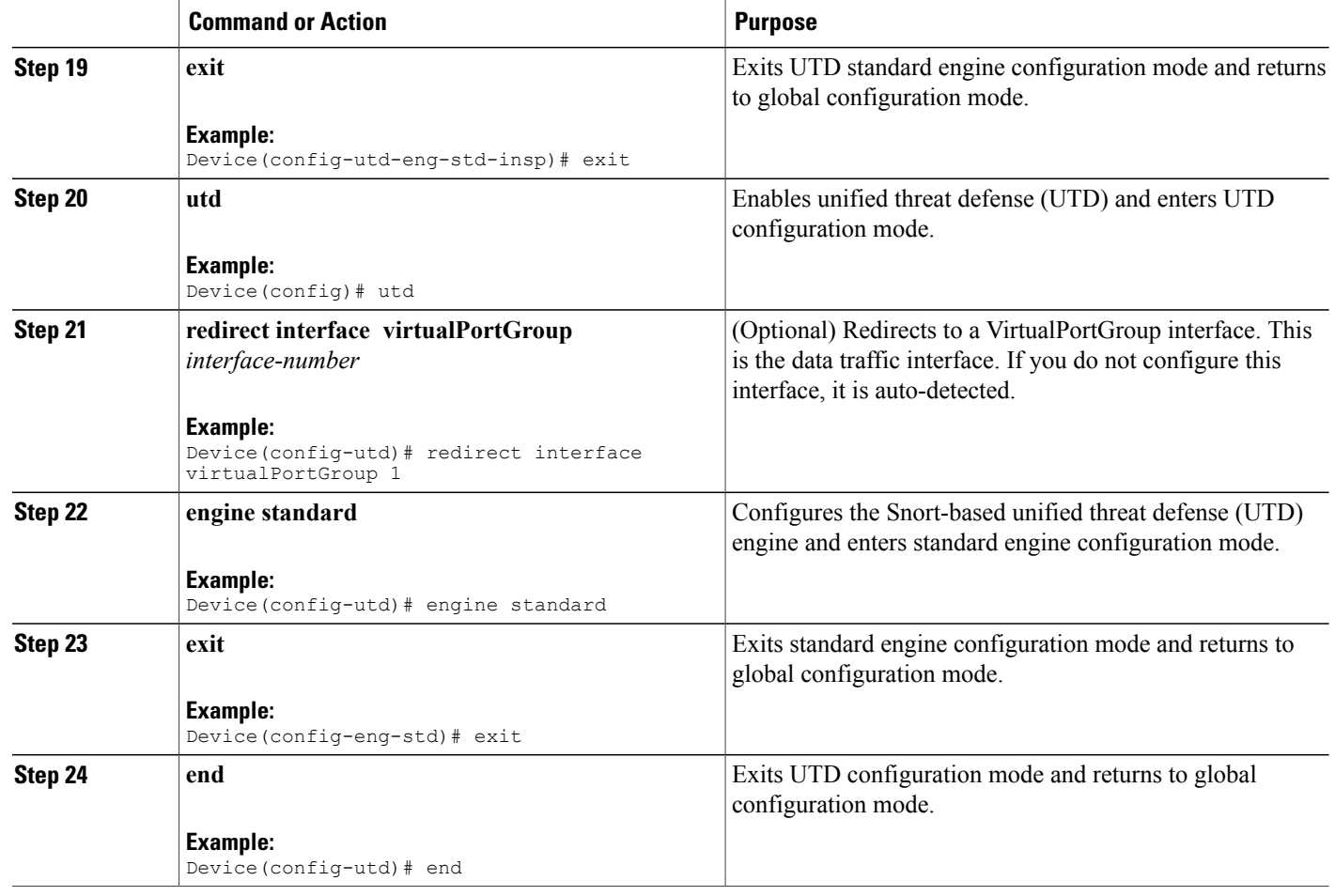

### <span id="page-43-1"></span><span id="page-43-0"></span>**Displaying the List of Active Signatures**

Active signatures are the ones that prompt Snort IDS/IPS to take action against threats. If the traffic matches with any of the active signatures, Snort container triggers alert in the IDS mode, and drops the traffic in the IPS mode.

The **utd threat-inspection signature active-list write-to bootflash: file name** command provides a list of active signatures and a summary of the total number of active signatures, drop signatures, and alert signatures.

# <span id="page-43-2"></span>**Configuration Examples for Snort IPS**

## **Example: Configuring VirtualPortGroup Interfaces and Virtual Service**

Device# **configure terminal** Device(config)# **interface VirtualPortGroup 0**

```
Device(config-if)# ip address 10.1.1.1 255.255.255.252
Device(config-if)# exit
Device(config)# interface VirtualPortGroup 1
Device(config-if)# ip address 192.0.2.1 255.255.255.252
Device(config-if)# exit
Device(config)# virtual-service UTDIPS
Device(config-virt-serv)# vnic gateway VirtualPortGroup 0
Device(config-virt-serv-vnic)# exit
Device(config-virt-serv)# vnic gateway VirtualPortGroup 1
Device(config-virt-serv-vnic)# guest ip address 192.0.2.2
Device(config-virt-serv-vnic)# exit
Device(config-virt-serv)# vnic management GigabitEthernet0
Device(config-virt-serv-vnic)# guest ip address 209.165.201.1
Device(config-virt-serv-vnic)# exit
Device(config-virt-serv)# activate
Device(config-virt-serv-vnic)# end
```
### <span id="page-44-0"></span>**Example: Configuring a Different Resource Profile**

```
Device# configure terminal
Device(config)# virtual-service UTDIPS
Device(config-virt-serv)# no activate
*Sep 7 13:57:04.660 IST: %VIRT_SERVICE-5-ACTIVATION_STATE: Successfully
deactivated virtual service UTDIPS
Device(config-virt-serv)# profile medium
Device(config-virt-serv)# activate
Device(config-virt-serv)# end
```
### <span id="page-44-1"></span>**Example: Configuring UTD with Operation Mode IPS and Policy Security**

The following example shows how to configure the UTD with operation mode IPS and policy security:

```
Device# configure terminal
Device(config)# utd engine standard
Device(config-utd-eng-std)# threat-inspection
Device(config-utd-eng-std-insp)# threat protection
Device(config-utd-eng-std-insp)# policy security
Device(config-utd-eng-std)# end
Device#
```
### <span id="page-44-2"></span>**Example: Configuring Snort IPS Globally**

The following example shows how to configure Intrusion Prevention System (IPS) globally on a device:

```
Device# configure terminal
Device(config)# utd engine standard
Device(config-utd-eng-std)# threat-inspection
Device(config-utd-eng-std-insp)# threat protection
Device(config-utd-eng-std-insp)# policy security
Device(config-utd-eng-std)# exit
Device(config)# utd
Device(config-utd)# all-interfaces
Device(config-utd)# engine standard
Device(config-utd-whitelist)# end
Device#
```
### <span id="page-45-0"></span>**Example: Configuring Snort IPS Inspection per Interface**

The following example shows how to configure Snort Intrusion Detection System (IDS) on a per-interface basis:

```
Device# configure terminal
Device(config)# utd engine standard
Device(config-utd-eng-std)# threat-inspection
Device(config-utd-eng-std-insp)# threat detection
Device(config-utd-eng-std-insp)# policy security
Device(config-utd-eng-std)# exit
Device(config)# utd
Device(config-utd)# engine standard
Device(config-eng-std)# exit
Device(config)# interface gigabitethernet 0/0/0
Device(config-if)# utd enable
Device(config-if)# exit
```
### <span id="page-45-1"></span>**Example: Configuring UTD with VRF on both Inbound and Outbound Interface**

```
Device# configure terminal
Device(config)# vrf definition VRF1
Device(config-vrf)# rd 100:1
Device(config-vrf)# route-target export 100:1
Device(config-vrf)# route-target import 100:1
Device(config-vrf)# route-target import 100:2
!
Device(config-vrf)# address-family ipv4
Device(config-vrf-af)# exit
!
Device(config-vrf)# address-family ipv6
Device(config-vrf-af)# exit
!
Device(config-vrf-af)# vrf definition VRF2
Device(config-vrf)# rd 100:2
Device(config-vrf)# route-target export 100:2
Device(config-vrf)# route-target import 100:2
Device(config-vrf)# route-target import 100:1
!
Device(config-vrf)# address-family ipv4
Device(config-vrf-af)# exit
!
Device(config-vrf)# address-family ipv6
Device(config-vrf-af)# exit
!
Device(config-vrf)# interface VirtualPortGroup0
Device(config-if)# ip address 192.0.0.1 255.255.255.0
Device(config-if)# no mop enabled
Device(config-if)# no mop sysid
!
Device(config-if)# interface VirtualPortGroup1
Device(config-if)# ip address 192.0.0.1 255.255.255.0
Device(config-if)# no mop enabled
Device(config-if)# no mop sysid
!
Device(config-if)# interface GigabitEthernet0/0/2
Device(config-if)# vrf forwarding VRF1
Device(config-if-vrf)# ip address 192.1.1.5 255.255.255.0
Device(config-if-vrf)# ipv6 address A000::1/64
!
Device(config-if)# interface GigabitEthernet0/0/3
Device(config-if)# vrf forwarding VRF2
Device(config-if-vrf)# ip address 192.1.1.5 255.255.255.0
Device(config-if-vrf)# ipv6 address B000::1/64
!
Device(config-if-vrf)# router bgp 100
```

```
Device(config-if-vrf)# bgp log-neighbor-changes
!
Device(config-vrf)# address-family ipv4 vrf VRF1
Device(config-vrf-af)# redistribute connected
Device(config-vrf-af)# redistribute static
Device(config-vrf-af)# exit
!
Device(config-vrf)# address-family ipv6 vrf VRF1
Device(config-vrf-af)# redistribute connected
Device(config-vrf-af)# redistribute static
Device(config-vrf-af)# exit
!
Device(config-vrf)# address-family ipv4 vrf VRF2
Device(config-vrf-af)# redistribute connected
Device(config-vrf-af)# redistribute static
Device(config-vrf-af)# exit
!
Device(config-vrf)# address-family ipv6 vrf VRF2
Device(config-vrf-af)# redistribute connected
Device(config-vrf-af)# redistribute static
Device(config-vrf-af)# exit
!
Device(config)# utd
Device(config-utd)# all-interfaces
Device(config-utd)# engine standard
!
Device(config)# utd engine standard
Device(config-utd-eng-std)# logging syslog
Device(config-utd-eng-std)# threat-inspection
Device(config-utd-engstd-insp)# threat protection
Device(config-utd-engstd-insp)# policy security
!
Device(config)# virtual-service utd
Device(config-virt-serv)# profile low
Device(config-virt-serv)# vnic gateway VirtualPortGroup0
Device(config-virt-serv-vnic)# guest ip address 47.0.0.2
Device(config-virt-serv-vnic)# exit
Device(config-virt-serv)# vnic gateway VirtualPortGroup1
Device(config-virt-serv-vnic)# guest ip address 48.0.0.2
Device(config-virt-serv-vnic)# exit
Device(config-virt-serv)# activate
UTD Snort IPS Drop Log
============================
2016/06/13-14:32:09.524475 IST [**] [Instance_ID: 1] [**] Drop [**]
[1:30561:1] BLACKLIST DNS request for known malware
```
### domain domai.ddns2.biz - Win.Trojan.Beebone [\*\*] [Classification: A Network Trojan was Detected] [Priority: 1] [VRF\_ID: 2] {UDP} 11.1.1.10:58016 -> 21.1.1.10:53

## <span id="page-46-0"></span>**Example: Configuring Logging IOS Syslog**

The following example shows how to configure logging IOS syslog with the log levels on a device:

```
Device# configure terminal
Device(config)# utd engine standard
Device(config-utd-eng-std)# logging syslog
Device(config-utd-eng-std)# threat-inspection
Device(config-utd-engstd-insp)# logging level debug
Device(config-utd-eng-std-insp)# end
Device#
```
### <span id="page-47-0"></span>**Example: Configuring Logging to Centralized Log Server**

The following example shows how to configure logging to a centralized log server:

```
Device# configure terminal
Device(config)# utd engine standard
Device(config-utd-eng-std-insp)# logging server syslog.yourcompany.com
Device(config-utd-eng-std)# threat-inspection
Device(config-utd-eng-std-insp)# logging level info
Device(config-utd-eng-std-insp)# end
Device#
```
### <span id="page-47-1"></span>**Example: Configuring Signature Update from a Cisco Server**

The following example shows how to configure the signature update from a Cisco server :

```
Device# configure terminal
Device(config)# utd engine standard
Device(config-utd-eng-std)# threat-inspection
Device(config-utd-eng-std-insp)# signature update server cisco username CCOuser password
passwd123
Device(config-utd-eng-std-insp)# end
Device#
```
**Note** Ensure that the DNS is configured to download signatures from the Cisco server.

### <span id="page-47-2"></span>**Example: Configuring Signature Update from a Local Server**

The following example shows how to configure the signature update from a local server:

```
Device# configure terminal
Device(config)# utd engine standard
Device(config-utd-eng-std)# threat-inspection
Device(config-utd-eng-std-insp)# signature update server url http://192.168.1.2/sig-1.pkg
Device(config-utd-eng-std-insp)# end
Device#
```
### <span id="page-47-3"></span>**Example: Configuring Automatic Signature Update**

The following example shows how to configure the automatic signature update on a server:

```
Device# configure terminal
Device(config)# utd engine standard
Device(config-utd-eng-std)# threat-inspection
Device(config-utd-eng-std-insp)# signature update occur-at daily 0 0
Device(config-utd-eng-std-insp)# signature update server cisco username abcd password
cisco123
Device(config-utd-eng-std-insp)# end
Device#
```
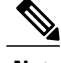

**Note** When the signature update is not in detail, you can get the signature update from the server.

### <span id="page-48-0"></span>**Example: Performing Manual Signature Update**

The following example shows how to perform a manual signature update:

Device# **utd threat-inspection signature update**

It takes the existing server configuration to download from or the explicit server information configured with it.

These commands perform a manual signature update with the below settings:

Device#s**how utd engine standard threat-inspection signature update status** Current Signature package version: 2982.2.s Current Signature package name: UTD-STD-SIGNATURE-2982-2-S.pkg Previous Signature package version: 29.0.c Last update status: Successful Last failure Reason: None Last successful update method: Auto Last successful update server: cisco Last successful update time: Fri Jul 1 05:15:43 2016 PDT Last successful update speed: 2656201 bytes in 42 secs Last failed update method: Manual Last failed update server: cisco Last failed update time: Fri Jul 1 16:51:23 2016 IST Last attempted update method: Auto Last attempted update server: cisco Last attempted update time: Fri Jul 1 05:15:43 2016 PDT Total num of updates successful: 1 Num of attempts successful: 1 Num of attempts failed: 5 Total num of attempts: 6 Next update scheduled at: None Current Status: Idle

Device# **utd threat-inspection signature update server cisco username ccouser password passwd123** Device# **utd threat-inspection signature update server url http://192.168.1.2/sig-1.pkg**

## <span id="page-48-1"></span>**Example: Configuring Signature Whitelist**

The following example shows how to configure signature whitelist:

```
Device# configure terminal
Device(config)# utd threat-inspection whitelist
Device(config-utd-whitelist)# signature id 23456 comment "traffic from client x"
Device(config-utd-whitelist)# exit
Device(config)# utd engine standard
Device(config-utd-eng-std)# whitelist
Device(config-utd-eng-std)# end
Device#
```
**Note**

After the whitelist signature ID is configured, Snort will allow the flow to pass through the device without any alerts and drops.

## <span id="page-49-0"></span>**Examples for Displaying Active Signatures**

### <span id="page-49-1"></span>**Example: Displaying Active Signatures List With Balanced Policy**

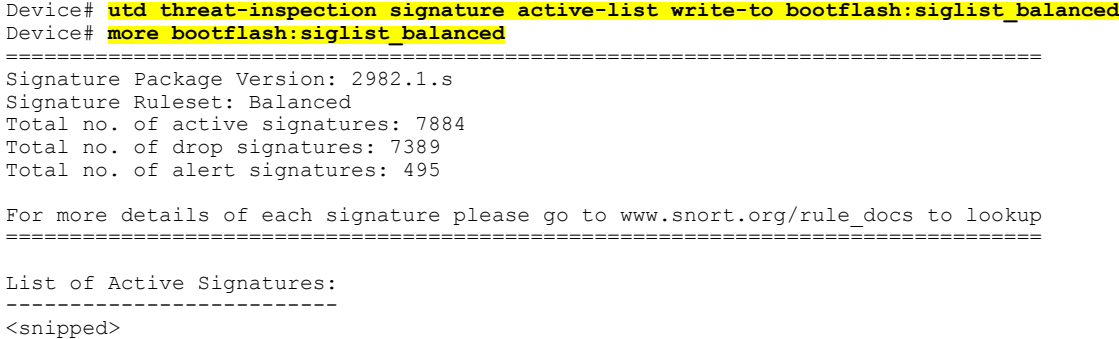

### <span id="page-49-2"></span>**Example: Displaying Active Signatures List With Security Policy**

```
Device# utd threat-inspection signature active-list write-to bootflash:siglist_security
Device# more bootflash:siglist_security
=================================================================================
Signature Package Version: 2982.1.s
Signature Ruleset: Security
Total no. of active signatures: 11224
Total no. of drop signatures: 10220
Total no. of alert signatures: 1004
For more details of each signature please go to www.snort.org/rule_docs to lookup
=================================================================================
List of Active Signatures:
        --------------------------
<snipped>
```
### <span id="page-49-3"></span>**Example: Displaying Active Signatures List With Connectivity Policy**

```
Device# utd threat-inspection signature active-list write-to bootflash:siglist_connectivity
Device# more bootflash:siglist_connectivity
=================================================================================
Signature Package Version: 2982.1.s
Signature Ruleset: Connectivity
Total no. of active signatures: 581
Total no. of drop signatures: 452
Total no. of alert signatures: 129
For more details of each signature please go to www.snort.org/rule docs to lookup
=================================================================================
List of Active Signatures:
 --------------------------
<snipped>
```
## <span id="page-50-0"></span>**Verifying the Integrated Snort IPS Configuration**

Use the following commands to troubleshoot your configuration.

#### **SUMMARY STEPS**

- **1. enable**
- **2. show virtual-service list**
- **3. show virtual-service detail**
- **4. show service-insertion type utd service-node-group**
- **5. show service-insertion type utd service-context**
- **6. show utd engine standard config**
- **7. show utd engine standard status**
- **8. show utd engine standard threat-inspection signature update status**
- **9. show utd engine standard logging events**
- **10. clear utd engine standard logging events**
- **11. show platform hardware qfp active feature utd config**
- **12. show platform software utd global**
- **13. show platform software utd interfaces**
- **14. show platform hardware qfp active feature utd stats**
- **15. show utd engine standard statistics daq all**

#### **DETAILED STEPS**

**Step 1 enable Example:** Device> enable Enables privileged EXEC mode. • Enter your password if prompted. **Step 2 show virtual-service list** Displays the status of the installation of all applications on the virtual service container. **Example:** Device# **show virtual-service list** Virtual Service List: Name Status Package Name ------------------------------------------------------------------------------

UTDIPS Activated utdsnort.1\_0\_1\_SV2982\_XE\_16\_3.20160701\_131509.ova

#### **Step 3 show virtual-service detail**

Displays the resources used by applications installed in the virtual services container of a device.

#### **Example:**

Device# **show virtual-service detail**

```
Device#show virtual-service detail
Virtual service UTDIPS detail
  State : Activated<br>
State : TOSd<br>
: TOSd
                         : IOSd
  Package information
    Name : utdsnort.1_0_1_SV2982_XE_16_3.20160701_131509.ova<br>Path : bootflash:/utdsnort_1_0_1_SV2982_XE_16_3_20160701_
                        : bootflash:\frac{7u}{d}dsnort.1^{\circ}0 \overline{1} SV2982 XE 16^{\circ}3.20160701 131509.ova
    Application<br>Name
                        : UTD-Snort-Feature
      Installed version : 1.0.1_SV2982_XE_16_3
      Description : Unified Threat Defense
    Signing<br>Key type
                         : Cisco development key
      Method : SHA-1
    Licensing
      Name : Not Available<br>Version : Not Available
                        : Not Available
  Detailed guest status
----------------------------------------------------------------------
                                   Process Status Uptime # of restarts
----------------------------------------------------------------------
climgr UP 0Y 0W 0D 0: 0:35 1
UP 0Y 0W 0D 0: 0: 4 0<br>
snort_1 UP 0Y 0W 0D 0: 0: 4 0
snort 1 UP 0Y 0W 0D 0: 0: 4
Network stats:
eth0: RX packets:43, TX packets:6
eth1: RX packets:8, TX packets:6
Coredump file(s): lost+found
  Activated profile name: None
  Resource reservation
    Disk : 736 MB<br>Memory : 1024 M
                         : 1024 MB
    CPU : 25% system CPU
  Attached devices
    Type Name Alias
    ---------------------------------------------
    NIC ieobc_1 ieobc<br>NIC dp 1 0 net2
    NIC \begin{array}{ccc} \text{d}p_1\overline{0} & \text{net2} \\ \text{NIC} & \text{d}p_1\overline{1} & \text{net3} \end{array}dp^{-1}<sup>-1</sup>
    NIC \begin{array}{ccc}\nm\text{m}t & -1 & \text{m}t \\
\text{m}t & -1 & \text{m}t\n\end{array}Disk rootfs
    Disk /opt/var
    Disk /opt/var/c
    Serial/shell serial0<br>Serial/aux serial1
    Serial/aux
    Serial/Syslog serial2<br>Serial/Trace serial3
    Serial/Trace<br>Watchdog
                      watchdog-2
  Network interfaces
    MAC address Attached to interface
          ------------------------------------------------------
    54:0E:00:0B:0C:02 ieobc_1
    A4:4C:11:9E:13:8D VirtualPortGroup0
    A4:4C:11:9E:13:8C VirtualPortGroup1
    A4:4C:11:9E:13:8B mgmt_1
```
Guest interface

 $-$ - $-$ Interface: eth2 ip address: 48.0.0.2/24 Interface: eth1 ip address: 47.0.0.2/24 --- Guest routes --- Address/Mask Next Hop Intf. -------------------------------------------------------------------------------  $0.0.0.0/0$   $0.0.0.0/0$  eth2<br> $0.0.0.0/0$  eth1  $0.0.0.0/0$ --- Resource admission (without profile) : passed Disk space : 710MB<br>Memory : 1024MB Memory<br>CPU : 25% system CPU VCPUs : Not specified

```
Step 4 show service-insertion type utd service-node-group
```
Displays the status of service node groups.

#### **Example:**

Device# **show service-insertion type utd service-node-group**

Service Node Group name : utd sng 1 Service Context : utd/1 Member Service Node count : 1

Service Node (SN) : 30.30.30.2 Auto discovered : No SN belongs to SNG : **utd\_sng\_1** Current status of SN : **Alive** Time current status was reached : Tue Jul 26 11:57:48 2016

Cluster protocol VPATH version : 1 Cluster protocol incarnation number : 1 Cluster protocol last sent sequence number : 1469514497 Cluster protocol last received sequence number: 1464 Cluster protocol last received ack number : 1469514496

**Step 5 show service-insertion type utd service-context**

Displays the AppNav and service node views.

#### **Example:**

Device# **show service-insertion type utd service-context**

```
Service Context : utd/1
Cluster protocol VPATH version : 1
Time service context was enabled : Tue Jul 26 11:57:47 2016
Current FSM state : Operational
Time FSM entered current state : Tue Jul 26 11:57:58 2016
Last FSM state : Converging
Time FSM entered last state : Tue Jul 26 11:57:47 2016
Cluster operational state : Operational
Stable AppNav controller View:
30.30.30.1
```

```
Stable SN View:
```
30.30.30.2

Current AppNav Controller View: 30.30.30.1

Current SN View: 30.30.30.2

#### **Step 6 show utd engine standard config**

Displays the unified threat defense (UTD) configuration.

#### **Example:**

Device# **show utd engine standard config**

```
UTD Engine Standard Configuration:
  Operation Mode : Intrusion Prevention
  Policy : Security
Signature Update:
  Server : cisco
  User Name : ccouser
  Password : YEX^SH\fhdOeEGaOBIQAIcOVLgaVGf
 Occurs-at : weekly ; Days:0 ; Hour: 23; Minute: 50
Logging:<br>Server
           : IOS Syslog; 10.104.49.223
  Level : debug
Whitelist Signature IDs:
  28878
```
#### **Step 7 show utd engine standard status**

Displays the status of the utd engine.

#### **Example:**

```
Device# show utd engine standard status
Engine version : 1.0.1 SV2982 XE 16 3
Profile : High
System memory :
Usage : 8.00 %
Status : Green
Number of engines : 4
Engine Running CFT flows Health Reason
                       =======================================================
Engine(#1): Yes 0 Green None
Engine(#2): Yes 0 Green None
Engine(#3): Yes 0 Green None
Engine(#4): Yes 0 Green None
                               ===============================
Overall system status: Green
Signature update status:
========================
Current Signature package version: 29.0.c
Current Signature package name: default
Previous Signature package version: None
Last update status: None
Last failure Reason: None
```
**Step 8 show utd engine standard threat-inspection signature update status**

Displays the status of the signature update process.

#### **Example:**

Device# **show utd engine standard threat-inspection signature update status**

```
Current Signature package version: 2982.2.s
Current Signature package name: UTD-STD-SIGNATURE-2982-2-S.pkg
Previous Signature package version: 29.0.c
Last update status: Successful
Last failure Reason: None
Last successful update method: Auto
Last successful update server: cisco
Last successful update time: Fri Jul 1 05:15:43 2016 PDT
Last successful update speed: 2656201 bytes in 42 secs
Last failed update method: Manual
Last failed update server: cisco
Last failed update time: Fri Jul 1 16:51:23 2016 IST
Last attempted update method: Auto
Last attempted update server: cisco
Last attempted update time: Fri Jul 1 05:15:43 2016 PDT
Total num of updates successful: 1
Num of attempts successful: 1
Num of attempts failed: 5
Total num of attempts: 6
Next update scheduled at: None
Current Status: Idle
```
**Step 9 show utd engine standard logging events**

Displays log events from the Snort sensor.

#### **Example:**

Device# **show utd engine standard logging events**

```
2016/06/13-14:32:09.524475 IST [**] [Instance_ID: 1] [**] Drop [**] [1:30561:1]
BLACKLIST DNS request for known malware domain domai.ddns2.biz
Win.Trojan.Beebone [**] [Classification: A Network Trojan was Detected] [Priority: 1]
[VRF_ID: 2] {UDP} 11.1.1.10:58016 -> 21.1.1.10:53
2016/06/13-14:32:21.524988 IST [**] [Instance_ID: 1] [**] Drop [**] [1:30561:1]
BLACKLIST DNS request for known malware domain domai.ddns2.biz -
Win.Trojan.Beebone [**] [Classification: A Network Trojan was Detected] [Priority: 1]
[VRFID: 2] {UDP} a000:0:0:0:0:0:0:0:10:59964 -> b000:0:0:0:0:0:0:10:53
```
**Step 10 clear utd engine standard logging events**

#### **Example:**

Device# **clear utd engine standard logging events**

Clears logged events from the Snort sensor.

**Step 11 show platform hardware qfp active feature utd config** Displays information about the health of the service node.

#### **Example:**

Device# **show platform hardware qfp active feature utd config**

```
Global configuration
NAT64: disabled
SN threads: 12
CFT inst id 0 feat id 1 fo id 1 chunk id 8
Context Id: 0, Name: Base Security Ctx
Ctx Flags: (0x60000)
Engine: Standard
```
SN Redirect Mode : Fail-open, Divert Threat-inspection: Enabled, Mode: IDS Domain Filtering : Not Enabled URL Filtering : Not Enabled **SN Health: Green**

#### **Step 12 show platform software utd global**

Displays the interfaces on which UTD is enabled.

#### **Example:**

Device# **show platform software utd global**

```
UTD Global state<br>Engine
                         : Standard<br>: Enabled
Global Inspection<br>Operational Mode
Operational Mode : Intrusion Prevention<br>
Fail Policy : Fail-open
                          : Fail-open
Container techonlogy : LXC
Redirect interface : VirtualPortGroup1
UTD interfaces
All dataplane interfaces
```
#### **Step 13 show platform software utd interfaces**

Displays the information about all interfaces.

#### **Example:**

Device# **show platform software utd interfaces**

UTD interfaces All dataplane interfaces

#### **Step 14 show platform hardware qfp active feature utd stats** Displays dataplane UTD statistics.

#### **Example:**

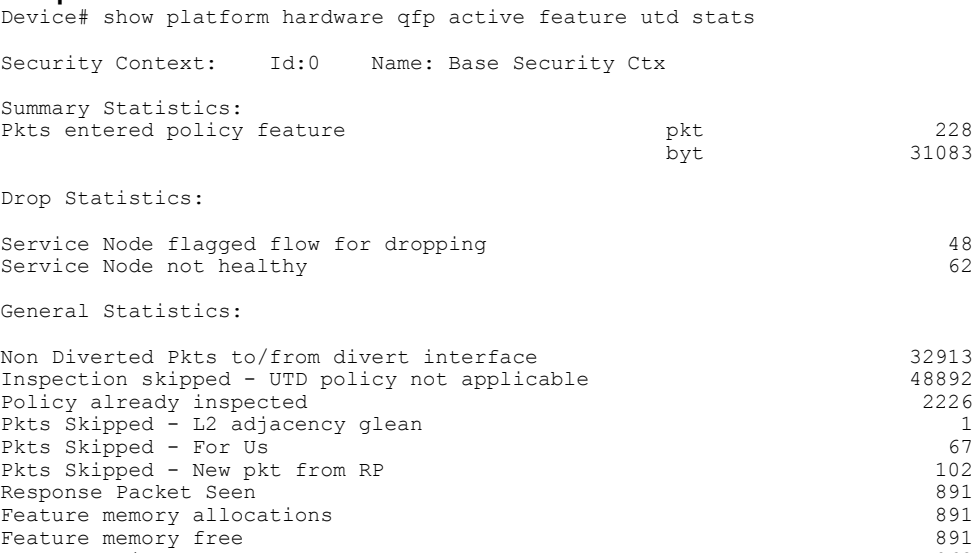

Feature Object Delete 863

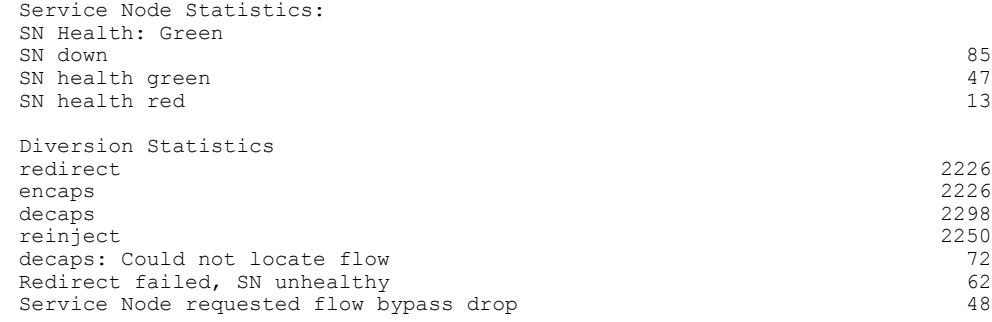

### **Step 15 show utd engine standard statistics daq all**

Displays serviceplane data acquistion (DAQ) statistics.

#### **Example:**

Device# **show utd engine standard statistics daq all**

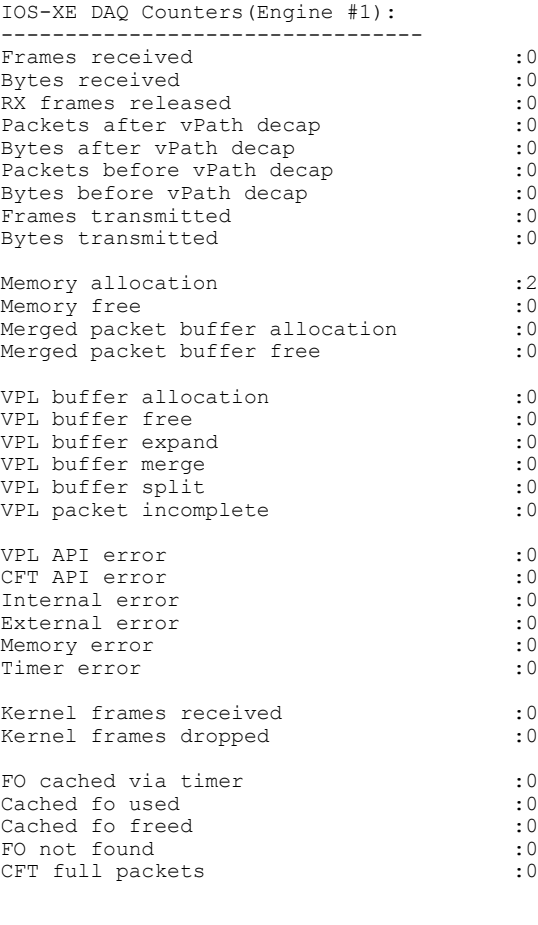

VPL Stats(Engine #1): ------------------------

 $\mathbf{I}$ 

# <span id="page-57-0"></span>**Deploying Snort IPS Using Cisco Prime CLI Templates**

You can use the Cisco Prime CLI templates to provision the Snort IPS deployment. The Cisco Prime CLI templates make provisioning Snort IPS deployment simple. To use the Cisco Prime CLI templates to provision the Snort IPS deployment, perform these steps:

- **Step 1** [Download](https://software.cisco.com/download/release.html?mdfid=286006221&softwareid=286285284&release=3.16.1aS&relind=AVAILABLE&rellifecycle=&reltype=latest) the Prime templates from the Software Download page, corresponding to the IOS XE version running on your system.
- **Step 2** Unzip the file, if it is a zipped version.
- **Step 3** From Prime, choose **Configuration** > **Templates** > **Features and Technologies**, select **CLI Templates**.
- **Step 4** Click **Import**.
- **Step 5** Select the folder where you want to import the templates to and click **Select Templates** and choose the templates that you just downloaded to import.

The following Snort IPS CLI templates are available:

- Copy OVA to Device—Use this template to copy the Snort IPS OVA file to the router file system.
- Delete OVA—Use this template to delete the copied Snort IPS OVA file from the router file system.
- Dynamic NAT—Use this template if Dynamic NAT (Network Address Translation) is configured in your environment and an Access List is used to select the NAT translation that needs to be modified for Snort IPS Management Interface IP.
- Dynamic NAT Cleanup—Use this template to delete the NAT configuration for Snort IPS.
- Dynamic PAT—Use this template if Dynamic PAT (Port Address Translation) is configured in your environment and an Access List is used to select the PAT translation that needs to be modified for Snort IPS Management Interface IP.
- Dynamic PAT Cleanup—Use this template to delete the PAT configuration for Snort IPS.
- IP Unnumbered—Use this template to configure Snort IPS and required Virtual-Service for IP Unnumbered deployment.
- IP Unnumbered Cleanup—Use this template to delete the configured Snort IPS Management interface with IP Unnumbered.
- Management Interface—Use this template if you would like to use System Management interface (e.g. GigabitEthernet0) to route Snort IPS Management traffic.
- Management Interface Cleanup—Use this template to delete the configured System Management interface (e.g. GigabitEthernet0) to route the Snort IPS Management traffic.
- Static NAT—Use this template to configure Snort IPS and required Virtual-Service for existing Static NAT deployment.
- Static NAT Cleanup—Use this template to delete the configured Snort IPS in a Static NAT deployment.
- Upgrade OVA—Use this template to upgrade Snort IPS OVA file.

## <span id="page-58-0"></span>**Troubleshooting Snort IPS**

### <span id="page-58-1"></span>**Traffic is not Diverted**

**Problem** Traffic is not diverted.

**Possible Cause** Vitual-service may not be activated.

**Solution** Check whether the virtual-service is activated by using the **show virtual-service list** command. The following is sample output from the command: Device# **show virtual-service list**

```
Virtual Service List:
Name Status Package Name
                                             ------------------------------------------------------------------------------
snort Activated utdsnort.1_0_1_SV2982_XE_16_3.20160701_131509.ova
```
**Possible Cause** Unified threat defense (UTD) may not be enabled for specified interface or interfaces.

**Solution** Use the **show platform software utd global** command to verify if UTD is enabled for the interface: Device# **show platform software utd global**

```
UTD Global state
Engine : Standard<br>Global Inspection : Disabled
Global Inspection<br>Operational Mode
                         : Intrusion Prevention<br>: Fail-open
Fail Policy
Container techonlogy : LXC
Redirect interface : VirtualPortGroup1
UTD interfaces
GigabitEthernet0/0/0
```
**Possible Cause** The service node may not be working properly.

**Solution** Use the **show platform hardware qfp active feature utd config** command to verify if the health of the service node is green:

Device# **show platform hardware qfp active feature utd config**

```
Global configuration
NAT64: disabled
SN threads: 12
CFT inst_id 0 feat id 0 fo id 0 chunk id 4
Context Id: 0, Name: Base Security Ctx
Ctx Flags: (0x60000)
Engine: Standard
SN Redirect Mode : Fail-open, Divert
Threat-inspection: Enabled, Mode: IDS
Domain Filtering : Not Enabled
URL Filtering : Not Enabled
SN Health: Green
```
**Possible Cause** The Snort process may not be activated.

**Solution** Use the **show virtual-service detail** command to verify if the Snort process is up and running: Device# **show virtual-service detail**

```
Virtual service UTDIPS detail
 State : Activated<br>
State : TOSd
                       Owner : IOSd
 Package information
    Name : utdsnort.1_0_1_SV2982_XE_16_3.20160701_131509.ova
    Path : bootflash:/utdsnort.1 0 1 SV2982 XE 16 3.20160701 131509.ova
   Application
     Name : UTD-Snort-Feature
     Installed version : 1.0.1_SV2982_XE_16_3
     Description : Unified Threat Defense
    Signing
     Key type \begin{array}{ccc} \text{Key type} & \text{cisco development key} \\ \text{Method} & \text{SHA-1} \end{array}: SHA-1
    Licensing
                      : Not Available
     Version : Not Available
  Detailed guest status
                       ----------------------------------------------------------------------
Process Status Uptime # of restarts
----------------------------------------------------------------------
climgr UP 0Y 0W 0D 0: 0:35 1
logger UP 0Y 0W 0D 0: 0: 4 0
snort 1 UP 0Y 0W 0D 0: 0: 4 0
Network stats:
eth0: RX packets:43, TX packets:6
eth1: RX packets:8, TX packets:6
Coredump file(s): lost+found
  Activated profile name: None
 Resource reservation<br>Disk
   Disk : 736 MB<br>Memory : 1024 M
                      : 1024 MB
   CPU : 25% system CPU
 Attached devices
   Type Name Alias
    ---------------------------------------------
    NIC ieobc 1 ieobc
    NIC dp 1 0 net2
   NIC \begin{array}{ccc} \texttt{MIC} & \texttt{dp\_1\_0} & \texttt{net2} \\ \texttt{NIC} & \texttt{dp\_1\_1} & \texttt{net3} \end{array}NIC mgmt<sup>1</sup>1 mgmt
    Disk rootfs
    Disk 7opt/var
   Disk /opt/var/c
   Serial/shell serial0<br>Serial/aux serial1
   Serial/aux
   Serial/Syslog serial2<br>Serial/Trace serial3
   Serial/Trace<br>Watchdog
                   watchdog-2
 Network interfaces
        MAC address Attached to interface
    ------------------------------------------------------
    54:0E:00:0B:0C:02 ieobc_1
    A4:4C:11:9E:13:8D VirtualPortGroup0
    A4:4C:11:9E:13:8C VirtualPortGroup1
    A4:4C:11:9E:13:8B mgmt_1
 Guest interface
  ---Interface: eth2
 ip address: 48.0.0.2/24
Interface: eth1
 ip address: 47.0.0.2/24
```
---

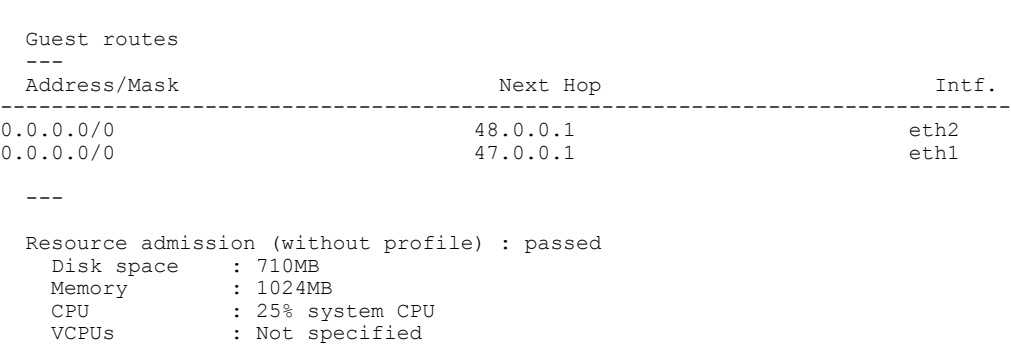

**Possible Cause** The AppNav tunnel may not be activated.

**Solution** Use the **show service-insertion type utd service-node-group** and **show service-insertion type utd service-context** commands to verify if the AppNav tunnel is activated.

**Solution** The following is sample output from the **show service-insertion type utd service-node-group** command:

```
Service Node Group name : utd_sng_1
Service Context : utd/1
Member Service Node count : 1
Service Node (SN) : 30.30.30.2
Auto discovered : No
SN belongs to SNG : utd sng 1
Current status of SN : Alive
Time current status was reached : Tue Jul 26 11:57:48 2016
Cluster protocol VPATH version : 1
Cluster protocol incarnation number : 1
Cluster protocol last sent sequence number : 1469514497
Cluster protocol last received sequence number: 1464
Cluster protocol last received ack number : 1469514496
```
Device# **show service-insertion type utd service-node-group**

**Solution** The following issample output from the **show service-insertiontypeutdservice-context** command: Device# **show service-insertion type utd service-context**

```
Service Context : utd/1
Cluster protocol VPATH version : 1
Time service context was enabled : Tue Jul 26 11:57:47 2016
Current FSM state : Operational
Time FSM entered current state : Tue Jul 26 11:57:58 2016
Last FSM state : Converging
Time FSM entered last state : Tue Jul 26 11:57:47 2016
Cluster operational state : Operational
Stable AppNav controller View:
30.30.30.1
Stable SN View:
30.30.30.2
Current AppNav Controller View:
```
30.30.30.1 Current SN View: 30.30.30.2

> **Possible Cause** Check data plane UTD statistics for the status of the traffic. If the traffic is not diverted, the number of packets diverted and rejected will be zero. If the numbers are nonzero, then traffic diversion is happening, and the Snort sensor is resending packets back to the dataplane.

**Solution** Use the **show platform hardware qfp active feature utd stats** commands to verify the status of the traffic.

Device# **show platform hardware qfp active feature utd stats**

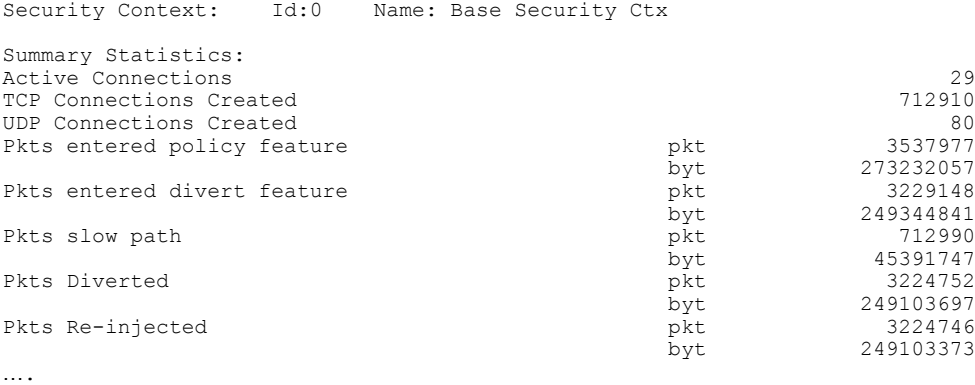

### <span id="page-61-0"></span>**Signature Update is not Working**

**Problem** Signature update from Cisco Borderless Software Distribution (BSD) server is not working.

**Possible Cause** Signature update may have failed due to various reasons. Check for the reason for the last failure to update the signatures.

**Solution** Use the **show utd engine standard threat-inspection signature update status command to display** the reason for the last failure to update the signatures:

Device# **show utd engine standard threat-inspection signature update status**

```
Current Signature package version: 2982.1.s
Current Signature package name: UTD-STD-SIGNATURE-2982-1-S.pkg
Previous Signature package version: 2982.2.s
Last update status: Successful
Last failure Reason: System error-fail to process username & password combination.
Last successful update method: Manual
Last successful update server: http://10.104.52.159/protected/UTD-STD-SIGNATURE-2982-1-S.pkg
Last successful update time: Fri Jul 8 14:21:49 2016 IST
Last successful update speed: 2631532 bytes in 6 secs
Last failed update method: Auto
Last failed update server: cisco
Last failed update time: Fri Jul 8 14:13:02 2016 IST
Last attempted update method: Manual
Last attempted update server: http://10.104.52.159/protected/UTD-STD-SIGNATURE-2982-1-S.pkg
Last attempted update time: Fri Jul 8 14:21:49 2016 IST
Total num of updates successful: 17
```

```
Num of attempts successful: 22
Num of attempts failed: 12
Total num of attempts: 34
Next update scheduled at: None
Current Status: Idle
```
**Possible Cause** Domain Name System (DNS) is not configured correctly.

**Solution** Use the **show running-config** | **i name-server** command to display the name server details: Device# **show run | i name-server**

```
ip name-server 10.104.49.223
```
**Possible Cause** System error—Failed to process the username and password combination. **Solution** Ensure that you have provided the correct credentials for signature package download.

### <span id="page-62-0"></span>**Signature Update from the Local Server is not Working**

**Problem** Signature update from the local server not working.

**Possible Cause** Last failure Reason: Invalid scheme—only HTTP/HTTPS supported.

**Solution** Ensure that you have provided the HTTP or secure HTTP (HTTPS) as the local download method.

**Possible Cause** Last failure Reason: Name or service not known.

**Solution** Ensure that the hostname or IP address provided for the local server is correct.

**Possible Cause** Last failure Reason: Credentials not supplied. **Solution** Ensure that you have provided the credentials for local HTTP/HTTPS server.

**Possible Cause** Last failure Reason: File not found.

**Solution** Ensure that the signature file name or URL that you have provided is correct.

**Possible Cause** Last failure Reason: Download corrupted.

#### **Solution**

- Verify whether the retry signature update is corrupted as the previous signature download.
- Ensure that the correct signature package is available.

### <span id="page-63-0"></span>**Logging to IOSd Syslog is not Working**

**Problem** Logging to IOSd syslog is not working.

**Possible Cause** Logging to syslog may not be configured in the unified threat defense (UTD) configuration.

**Solution** Use the **show utd engine standard config** command to display the UTD configuration and to ensure that logging to syslog is configured.

Device# **show utd engine standard config**

```
UTD Engine Standard Configutation:
 Operation Mode : Intrusion Prevention
  Policy : Security
Signature Update:
 Server : cisco
 User Name : ccouser
  Password : YEX^SH\fhdOeEGaOBIQAIcOVLgaVGf
 Occurs-at : weekly ; Days:0 ; Hour: 23; Minute: 50
Logging:
 Server : IOS Syslog; 10.104.49.223
 Level : debug
Whitelist Signature IDs:
  28878
```
**Solution** Use the following **show utd engine standard logging events** command to display the event logs for the UTD engine.

Device# **show utd engine standard logging events**

```
2016/06/13-14:32:09.524475 IST [**] [Instance_ID: 1] [**] Drop [**] [1:30561:1]
BLACKLIST DNS request for known malware domain domai.ddns2.biz
Win.Trojan.Beebone [**] [Classification: A Network Trojan was Detected]
[Priority: 1] [VRF_ID: 2] {UDP} 11.1.1.10:58016 -> 21.1.1.10:53
2016/06/13-14:32:21.524988 IST [**] [Instance_ID: 1] [**] Drop [**] [1:30561:1]
BLACKLIST DNS request for known malware domain domai.ddns2.biz -
Win.Trojan.Beebone [**] [Classification: A Network Trojan was Detected] [Priority: 1]
[VRF_ID: 2] {UDP} a000:0:0:0:0:0:0:10:59964 -> b000:0:0:0:0:0:0:10:53
```
### <span id="page-63-1"></span>**Logging to an External Server is not Working**

**Problem** Logging to an external server is not working.

**Possible Cause** Syslog may not be running on the external server.

**Solution** Verify whether syslog server is running on the external server. Configure the following command on the external server to view its status: **ps -eaf | grep syslog**

root 2073 1 0 Apr12 ? 00:00:02 syslogd -r -m

**Possible Cause** Connectivity between unified threat defense (UTD) Linux Container (LXC) and external server may be lost.

**Solution** Verify the connectivity from the management interface to the external syslog server.

## <span id="page-64-0"></span>**UTD Conditional Debugging**

The Snort IPS feature supports UTD conditional debugging. For details on how to configure conditional debugging, see the following URL:

[http://www.cisco.com/c/en/us/td/docs/routers/asr1000/troubleshooting/guide/](http://www.cisco.com/c/en/us/td/docs/routers/asr1000/troubleshooting/guide/Tblshooting-xe-3s-asr-1000-book.html#task_AC969BB06B414DCBBDEF7ADD29EF8131) [Tblshooting-xe-3s-asr-1000-book.html#task\\_AC969BB06B414DCBBDEF7ADD29EF8131](http://www.cisco.com/c/en/us/td/docs/routers/asr1000/troubleshooting/guide/Tblshooting-xe-3s-asr-1000-book.html#task_AC969BB06B414DCBBDEF7ADD29EF8131)

# <span id="page-64-1"></span>**Additional References for Snort IPS**

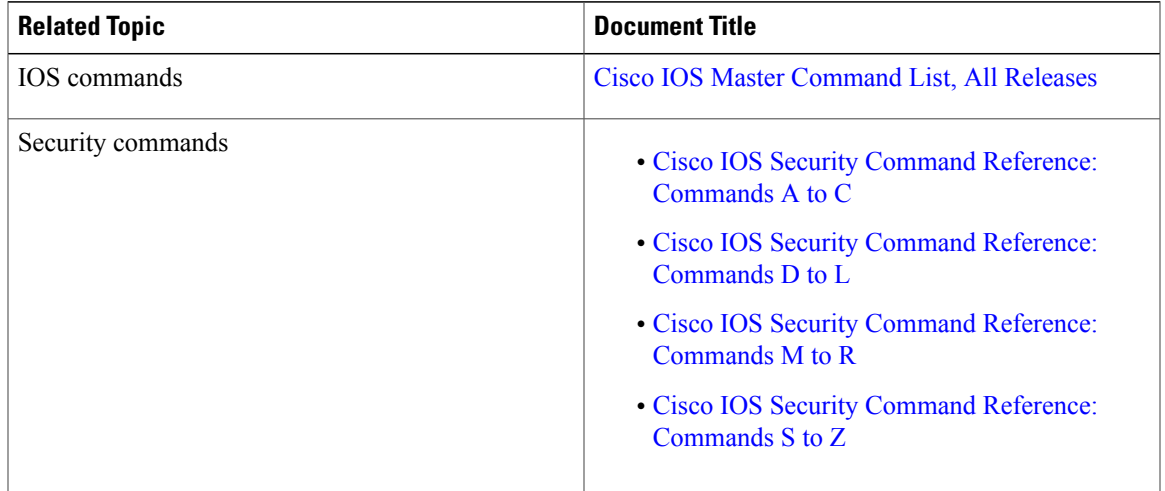

### **Related Documents**

ı

#### **Technical Assistance**

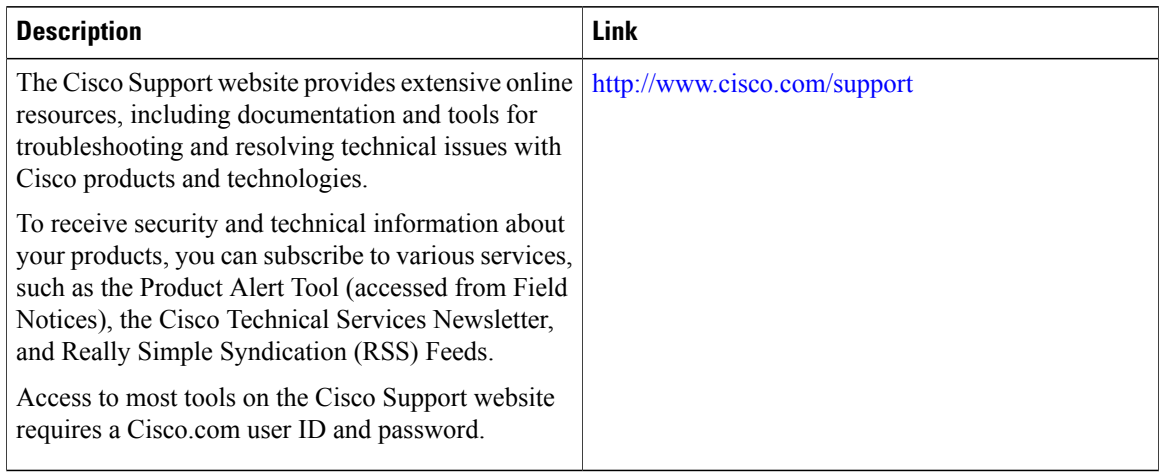

# <span id="page-65-0"></span>**Feature Information for Snort IPS**

The following table provides release information about the feature or features described in this module. This table lists only the software release that introduced support for a given feature in a given software release train. Unless noted otherwise, subsequent releases of that software release train also support that feature.

Use Cisco Feature Navigator to find information about platform support and Cisco software image support. To access Cisco Feature Navigator, go to [www.cisco.com/go/cfn.](http://www.cisco.com/go/cfn) An account on Cisco.com is not required.

| <b>Feature Name</b>                                                    | <b>Releases</b>                                      | <b>Feature Information</b>                                                                                                    |
|------------------------------------------------------------------------|------------------------------------------------------|----------------------------------------------------------------------------------------------------|
| <b>Snort IPS</b>                                                       | Cisco IOS XE $3.16.1S$ ,<br>3.17S and later releases | The Snort IPS feature, enables Intrusion Prevention System<br>(IPS) and Intrusion Detection System (IDS) for branch<br>offices on Cisco IOS XE-based platforms. This feature uses<br>the open source Snort solution to enable IPS and IDS. |
| VRF support on<br><b>Snort IPS</b>                                     | Cisco IOS XE Denali<br>16.3.1                        | Supports Virtual Fragmentation Reassembly (VFR) on Snort<br>IPS configuration.                                                                                                    |
| Snort IPS support on<br>Cisco Cloud<br>Services Router<br>1000y Series | Cisco IOS XE Denali<br>16.3.1                        | Cisco Cloud Services Router 1000y Series supports Snot<br>IPS.                                                                                                    |
| <b>UTD Snort IPS</b><br>Enhancements for<br>16.4 Release               | Cisco IOS XE Everest<br>16.4.1                       | The UTD Snort IPS enhancements for 16.4 release adds a<br>feature for displaying the list of active signatures.                                                                                                    |

**Table 2: Feature Information for Snort IPS**